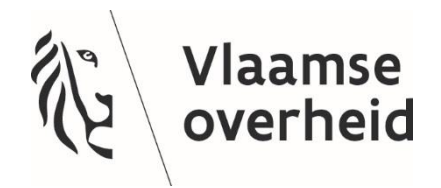

# Bios3

Handleiding gegevensregistratie openbare bibliotheken

Februari 2020

# <span id="page-2-0"></span>Inhoud

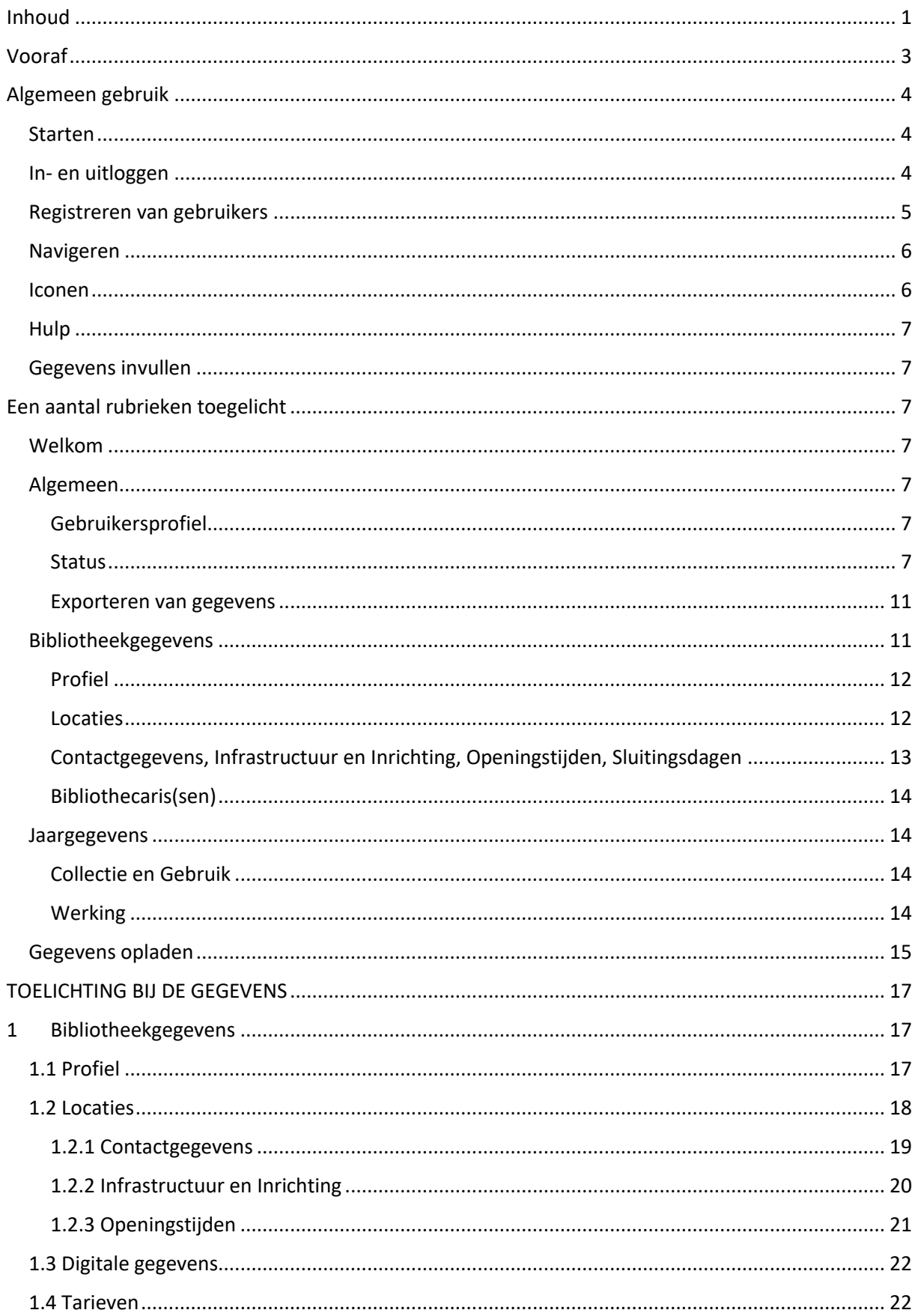

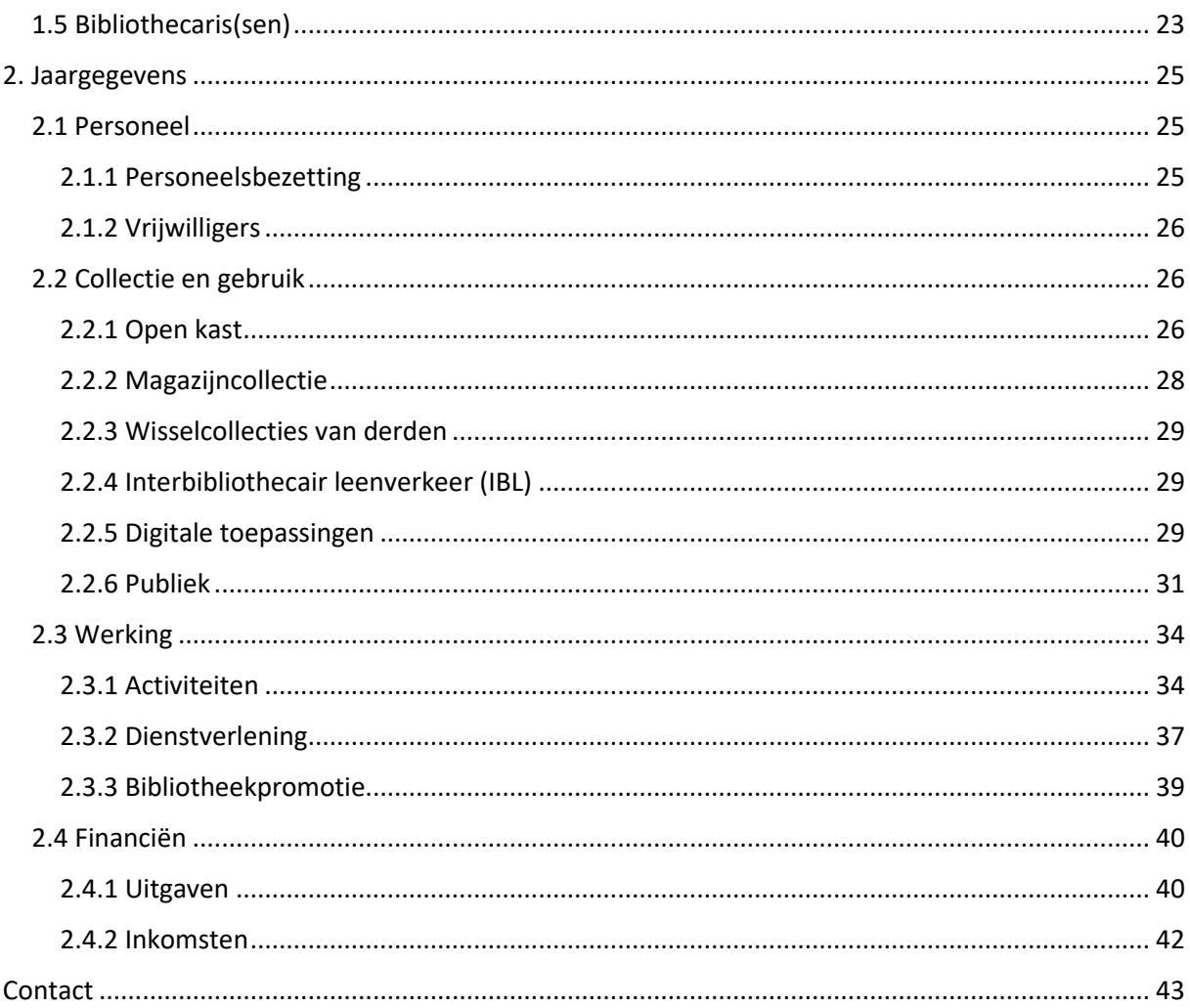

# <span id="page-4-0"></span>Vooraf

Deze handleiding maakt u wegwijs in de Bios3-webapplicatie om uw bibliotheek- en jaargegevens in te voeren. De handleiding bestaat uit een toelichting bij het gebruik van het systeem en een ruime definiëring van alle gegevens die worden opgevraagd.

Sinds 1998 verzamelt de administratie werkingsgegevens van de bibliotheeksector via Bios (Bibliotheek Informatie- en Opvolgingssysteem). In 2006 werd overgestapt naar een webtoepassing Bios2. In 2015 kwam er een nieuwe update, Bios3, waarbij in de gegevensregistratie rekening werd gehouden met nieuwe ontwikkelingen in de sector en met nieuwe wetgeving (Decreet Lokaal Cultuurbeleid en het Koninklijk Besluit op de Leenvergoeding).

De doelstelling van de gegevensregistratie is tweeledig:

- Een **beleidsmatige invalshoek**: op basis van een aantal indicatoren kunnen omvang, veranderingen en evoluties in beeld gebracht worden. Door de ontsluiting van relevante gegevens zullen deze bruikbaar zijn voor beleidsdoeleinden, verder onderzoek en voor informatiedeling met een breder en geïnteresseerd publiek.
- Een **organisatiegerichte invalhoek**: de gegevens kunnen omwille van hun gestandaardiseerde indicatoren ook gebruikt worden door de verschillende bibliotheken om hun eigen ontwikkeling op te volgen en om zich te benchmarken met gelijkaardige bibliotheken.

De gegevens die verzameld worden in Bios3 worden teruggekoppeld naar het publiek. Bijvoorbeeld:

- Openingsuren, adres- en contactgegevens worden in Bibliotheekportalen en op andere websites voor bibliotheekgebruikers beschikbaar gemaakt.
- Via Themarapporten worden trends en evoluties in de sector in kaart gebracht.
- Via de rapporteringswebsite [www.kennisportaalccenbib.be](http://www.kennisportaalccenbib.be/) kunnen bibliotheken hun eigen werking met andere bibliotheken vergelijken.

Bios3 bestaat uit twee delen:

**Bibliotheekgegevens** waarin actuele informatie over de bibliotheek wordt bijgehouden.

**Jaargegevens** waarin de werking van het voorbije jaar wordt weergegeven.

# <span id="page-5-0"></span>Algemeen gebruik

# <span id="page-5-1"></span>Starten

Bios3 is een webtoepassing en is beschikbaar op http://cjsm.be/bios3. U vindt deze link ook via de website http://www.sociaalcultureel.be waar meer info te vinden is over gegevensregistratie bij bibliotheken en andere werksoorten binnen het lokaal cultuurbeleid.

Voor het gebruik van Bios3 moet er geen software worden gedownload. De minimale vereisten van uw webbrowser voor het gebruik van Bios3 zijn:

- Linux
	- o Firefox 24
	- o Google Chrome 35
- Windows
	- o Internet Explorer 9
	- o Firefox 24
	- o Google Chrome 35
- MacOS
	- o Safari 7

 $\frac{1}{2a}$   $\sqrt{122ma}$ 

## <span id="page-5-2"></span>In- en uitloggen

Op de inlogpagina van Bios3 kan u uw gebruikersnaam (login) en uw wachtwoord invoeren.

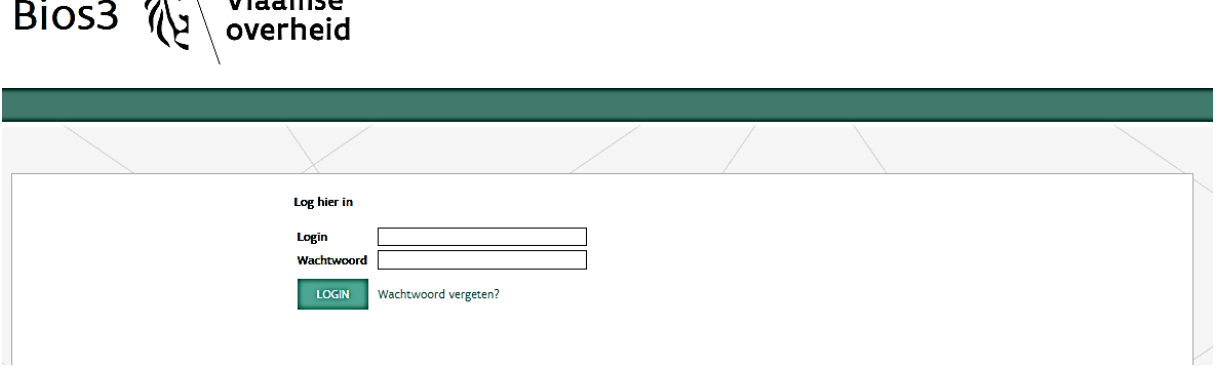

Indien u het wachtwoord vergeten bent, klikt u op 'Wachtwoord vergeten?' en vult u het e-mailadres in dat aan uw account op Bios3 is gekoppeld. U ontvangt een e-mail met een code waarmee u uw wachtwoord opnieuw kan instellen.

Om de toepassing af te sluiten, klikt u op 'Log uit' rechtsboven de pagina. Bewaar steeds voor u uitlogt, anders bent u de niet-bewaarde gegevens kwijt.

Opgelet: na een dertigtal minuten inactiviteit wordt de applicatie afgesloten. Op dat moment verliest u alle niet-bewaarde gegevens. Het is dus raadzaam om steeds, bv. voor u iets gaat opzoeken, op bewaren te klikken.

## <span id="page-6-0"></span>Registreren van gebruikers

 $\overline{a}$   $\overline{a}$   $\overline{$ 

Bij de start van Bios3 ontvangt elke bibliotheek één gebruikersnaam en wachtwoord die gelinkt worden aan de bibliothecaris. Na eenmaal inloggen met dit wachtwoord kan u een ander wachtwoord instellen onder 'Gebruikersprofiel' ('Algemeen').

Gebruikersaccounts worden gelinkt aan personen die verbonden zijn aan een bibliotheek. Per bibliotheek kunnen meerdere gebruikers gegevens invullen in Bios3. Om extra gebruikers aan te maken, kunt u contact opnemen met het Bios-team (via 'Contact' rechts bovenaan). U kan het wachtwoord, maar ook uw e-mailadres steeds zelf veranderen onder 'Gebruikersprofiel' (onder 'Algemeen'). Vervolgens klikt u op de knop 'Bewaar'.

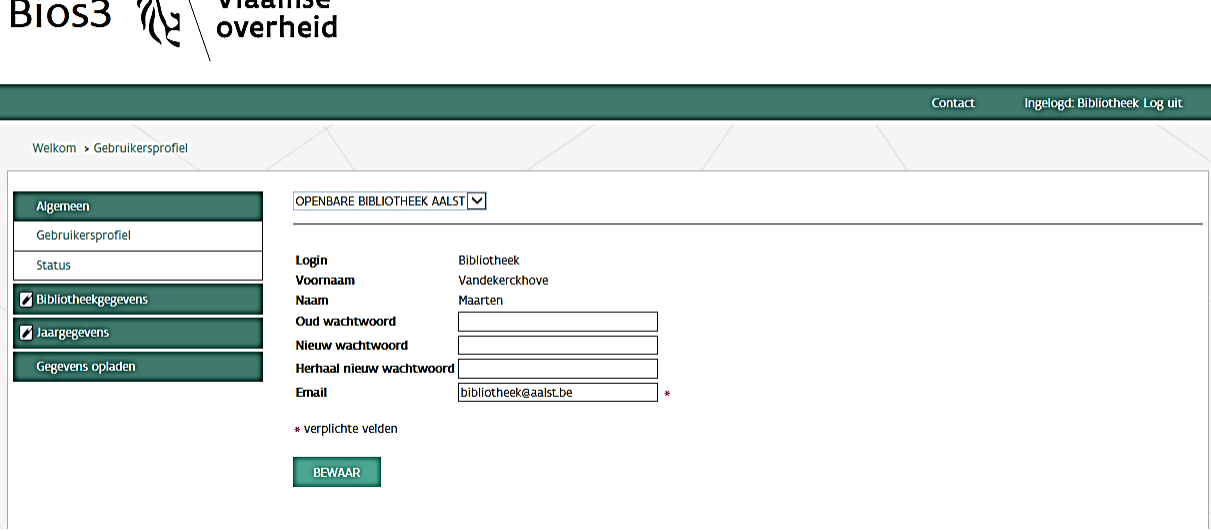

Bij het invullen van de jaargegevens staat er onderaan het scherm vermeld welke gebruiker op welk moment het laatst wijzigingen heeft aangebracht. Dat is handig voor bibliotheken waar meerdere gebruikers in de toepassing werken. (Wanneer u Bios3 voor de eerste keer gebruikt en bij de start van een nieuw werkjaar, zal er worden aangegeven dat de gegevens het laatst door een beheerder van het Bios-team werden gewijzigd.)

Het is niet mogelijk om op hetzelfde moment met meerdere accounts gegevens te wijzigen. Indien er toch meerdere gebruikers tegelijkertijd gegevens proberen te bewerken, zal er een foutmelding verschijnen.

Om een gebruikersaccount te deactiveren neemt u contact op met het Bios-team (via 'Contact' rechts bovenaan). De ingevoerde gegevens van de gedeactiveerde gebruiker blijven behouden, maar de gebruiker kan niet meer inloggen.

# <span id="page-7-0"></span>Navigeren

Links in beeld vindt u een menu met de verschillende luiken en rubrieken. Wanneer u gegevens hebt ingevuld of aangepast, moet u op 'Bewaar' of 'Annuleer' klikken om naar een andere rubriek te gaan.

Het 'kruimelspoor' boven elk invoerscherm maakt duidelijk waar u zich op dat moment bevindt. U kan op elk deel van het kruimelspoor klikken om te navigeren. Ter illustratie:

Welkom > Bibliotheekgegevens > Gegevens > Locaties > Contactgegevens

U kan de tabtoets gebruiken om naar een volgend invulveld te gaan.

Rechtsboven kan u steeds uitloggen.

Onder de rubriek 'Jaargegevens' is er bij elke subrubriek de mogelijkheid om de gegevens van vorig jaar te bekijken. Vink hiervoor rechts bovenaan de optie 'Toon de gegevens van vorig jaar' aan. Bovenaan rechts kan u selecteren van welk werkjaar u de gegevens wil bekijken. Dit is een handig hulpmiddel om fouten in de invoer tegen te gaan.

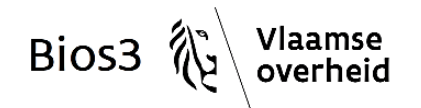

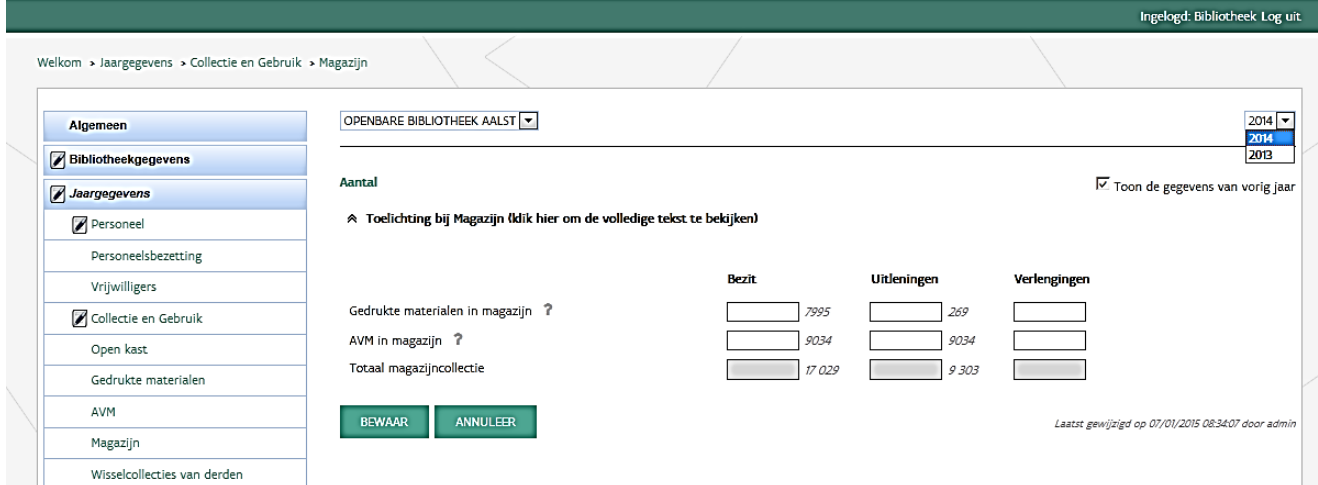

### <span id="page-7-1"></span>Iconen

In de toepassing worden volgende iconen gebruikt:

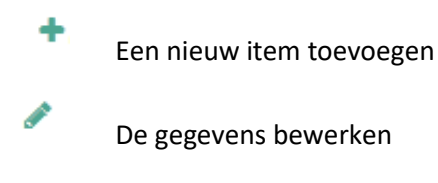

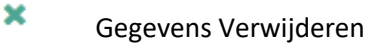

# <span id="page-8-0"></span>**Hulp**

Bij een groot aantal velden staat een vraagteken. Als u de cursor hierover beweegt, kan u de helptekst lezen die bij dit veld hoort. Daarnaast vindt u ook boven sommige subrubrieken extra toelichting. Om de volledige toelichtingstekst te bekijken klikt u op 'Toelichting'.

## <span id="page-8-1"></span>Gegevens invullen

De 'Bibliotheekgegevens' moeten in één keer worden ingevuld per subrubriek (of scherm) om te kunnen bewaren. Bij 'Jaargegevens' moet u niet alle subrubrieken (of schermen) in één keer invullen. Door op de knop 'Bewaar' te klikken blijven de reeds ingevulde velden bewaard. Indien u de ingevulde gegevens niet wil opslaan kiest u voor 'Annuleer'. Om de pagina te kunnen verlaten moet u steeds op 'Bewaar' of 'Annuleer' klikken.

# <span id="page-8-2"></span>Een aantal rubrieken toegelicht

## <span id="page-8-3"></span>Welkom

Na het inloggen komt u op de welkompagina terecht. U vindt er een woordje uitleg over (het gebruik van) Bios3. Hier kan u ook de handleiding en de toelichting bij de gevraagde gegevens raadplegen. Ook het sjabloon voor de registratie van activiteiten als vrijblijvend werkinstrument vindt u hier terug. Er zullen regelmatig berichten van het Bios-team worden geplaatst. U krijgt hiervan telkens automatisch een melding via uw e-mailaccount.

# <span id="page-8-4"></span>Algemeen

## <span id="page-8-5"></span>Gebruikersprofiel

Hier kan u een nieuw wachtwoord aanmaken of uw e-mailadres wijzigen. Voor het wijzigen van het emailadres hoeft u het wachtwoord niet in te geven.

#### <span id="page-8-6"></span>**Status**

De 'Status'-pagina biedt een overzicht van de fase waarin het invoeren van de gegevens zich bevindt en de fouten en meldingen.

Het inladen van de 'Status'-pagina kan enkele seconden duren omdat de status steeds opnieuw moet worden berekend.

U kunt op deze pagina de status van elke (sub)rubriek controleren. In het begin van elk werkjaar krijgt elke subrubriek de status'invoer'. Dit betekent dat er nog gegevens in deze subrubriek moeten worden ingevoerd. Ter illustratie:

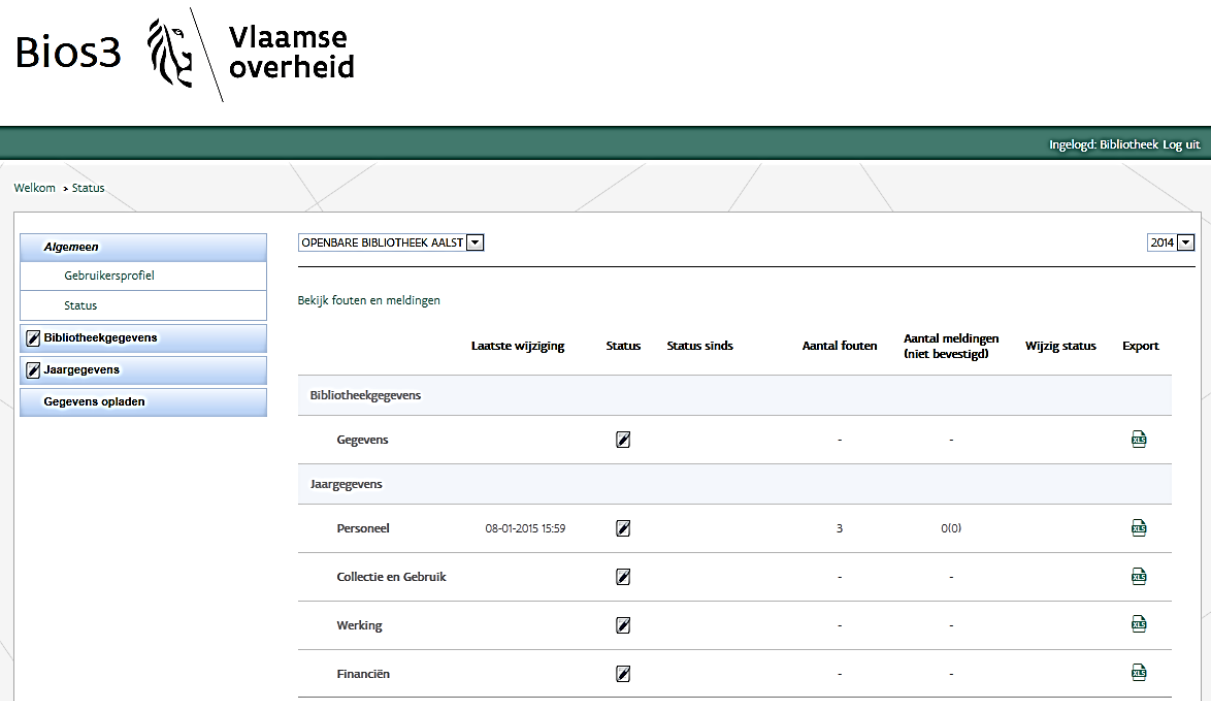

Tijdens de invoerfase doet het systeem een aantal automatische controles op de ingevoerde gegevens en vertaalt die naar eventuele fouten en meldingen. Wanneer u bovenaan op 'Bekijk fouten en meldingen' klikt, krijgt u een overzicht van de fouten en meldingen per rubriek.

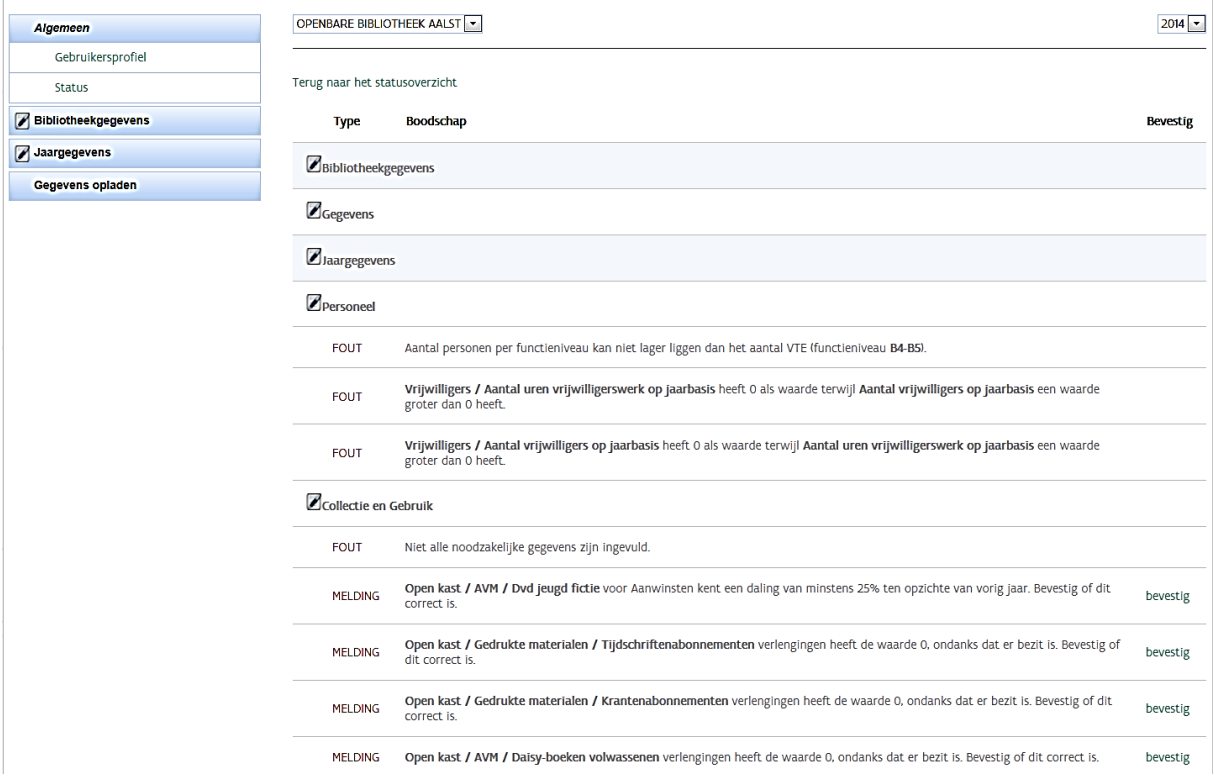

**Fouten** zijn elementen die niet correct werden ingevuld of verplichte velden die de bibliotheek niet heeft ingevuld. Fouten moeten hersteld worden alvorens de gebruiker de ingevoerde gegevens kan bevestigen.

**Meldingen** zijn opmerkingen bij een gegeven dat vermoedelijk niet correct werd ingevuld. Na het lezen en het verwerken van de boodschap moet u dit bevestigen. Dan pas kan de gebruiker de ingevoerde gegevens bevestigen.

Het bevestigen van de meldingen kan enkele seconden duren. Na het bevestigen verandert het woord 'melding' (links in beeld) van een rode naar een groene kleur. Het woord 'bevestig' (rechts in beeld) zal veranderen in 'annuleer'. Ter illustratie:

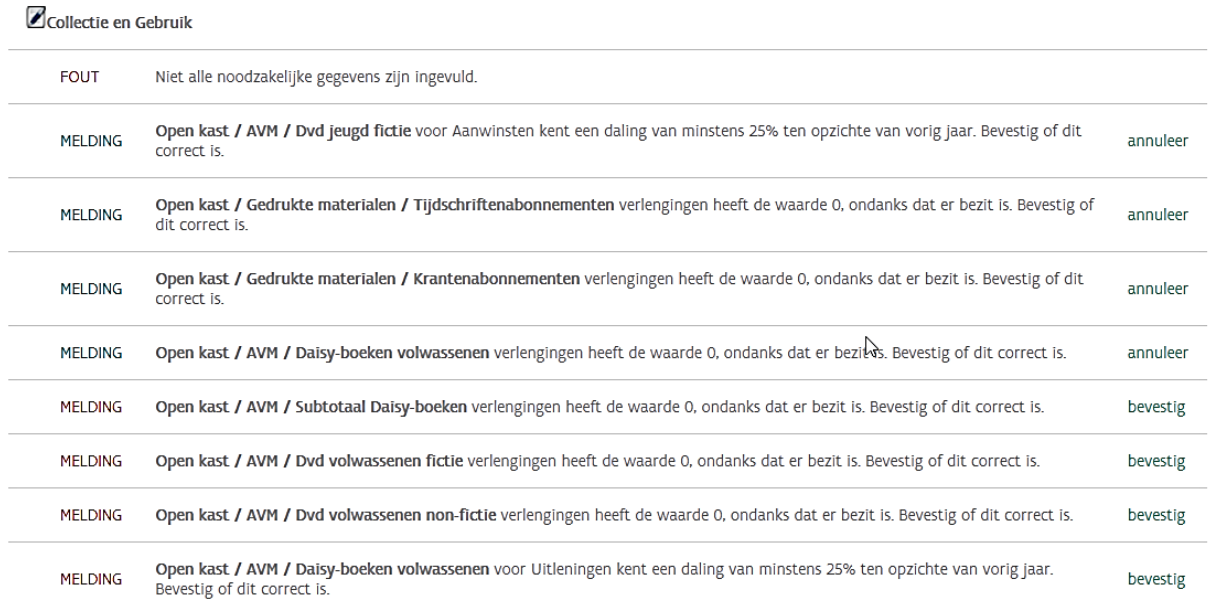

Als alle onderdelen in een bepaalde subrubriek volledig zijn ingevuld (althans de verplichte velden) en zijn bewaard, verschijnt er voor die subrubriek een knop 'bevestig'. Deze 'bevestig'-knop verschijnt pas als er minstens één update geweest is in één van de schermen van de subrubriek. Bevestigen doet u dus niet per pagina, maar op de statuspagina per subrubriek.

 $Riesz \times \mathbb{R}$  Vlaamse

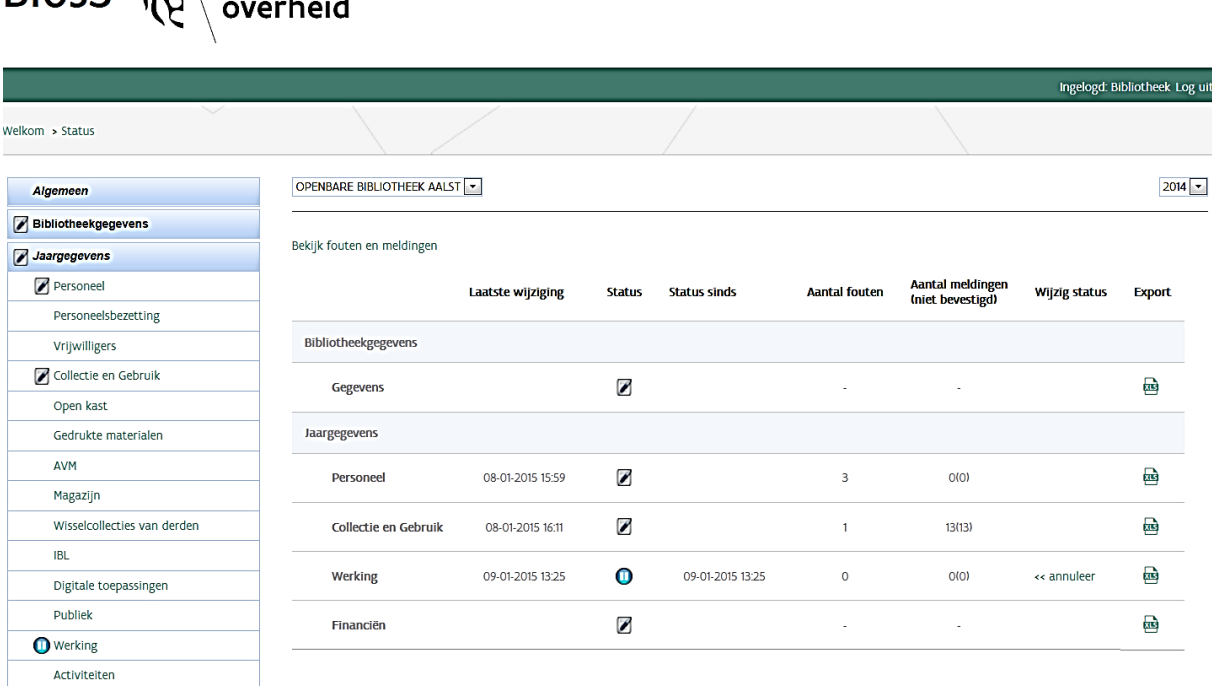

Het Bios-team kijkt de door u bevestigde gegevens nog eens na. Indien er geen extra opmerkingen zijn, worden ze goedgekeurd. De status verandert dan in 'Goedgekeurd'. Alle Bios3-gebruikers van de bibliotheek ontvangen een e-mail met de boodschap dat één of meerdere subrubrieken zijn goedgekeurd. Zo lang de gegevens niet werden goedgekeurd kunt u als gebruiker de gegevens nog aanpassen (via de knop 'annuleer' kunt u de status opnieuw veranderen naar "Invoer').

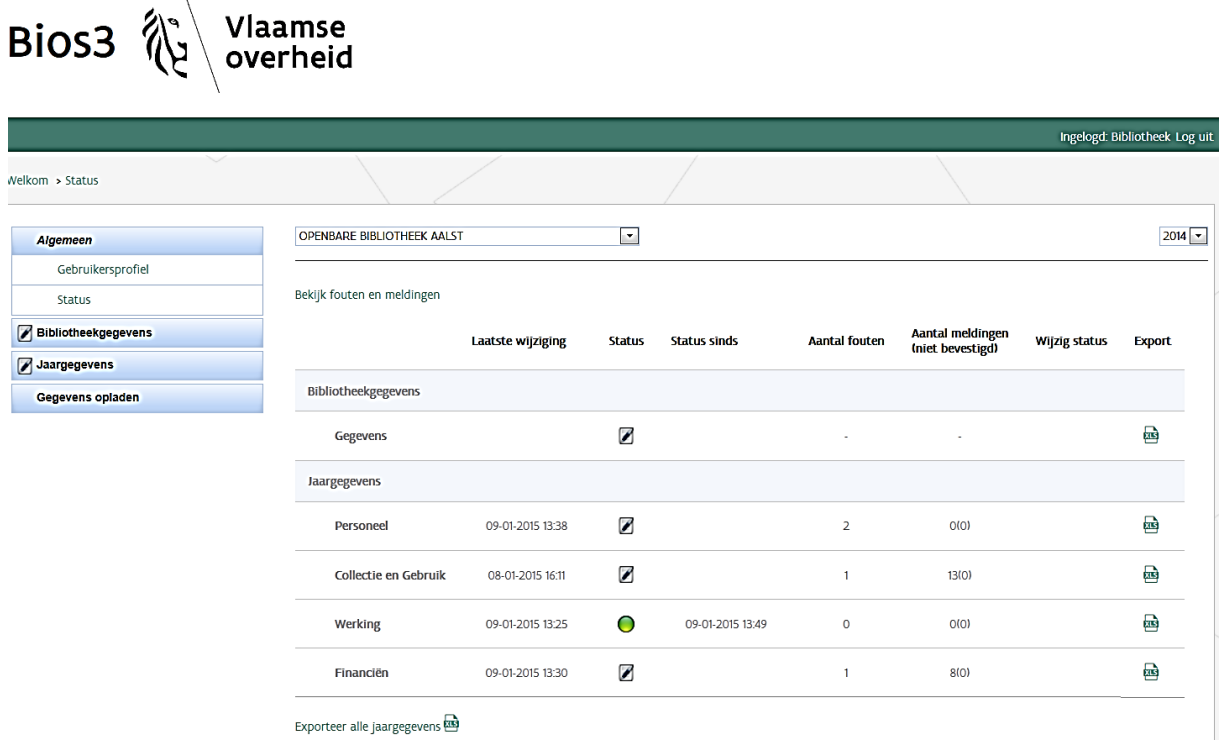

Bij een vermoeden dat de ingevoerde gegevens onjuist zijn, worden alle Bios3-gebruikers van de bibliotheek hiervan per e-mail op de hoogte gebracht. De status verandert in 'Voor controle'. Nadat u de gegevens hebt aangepast, moet u ze nog eens opnieuw bevestigen.

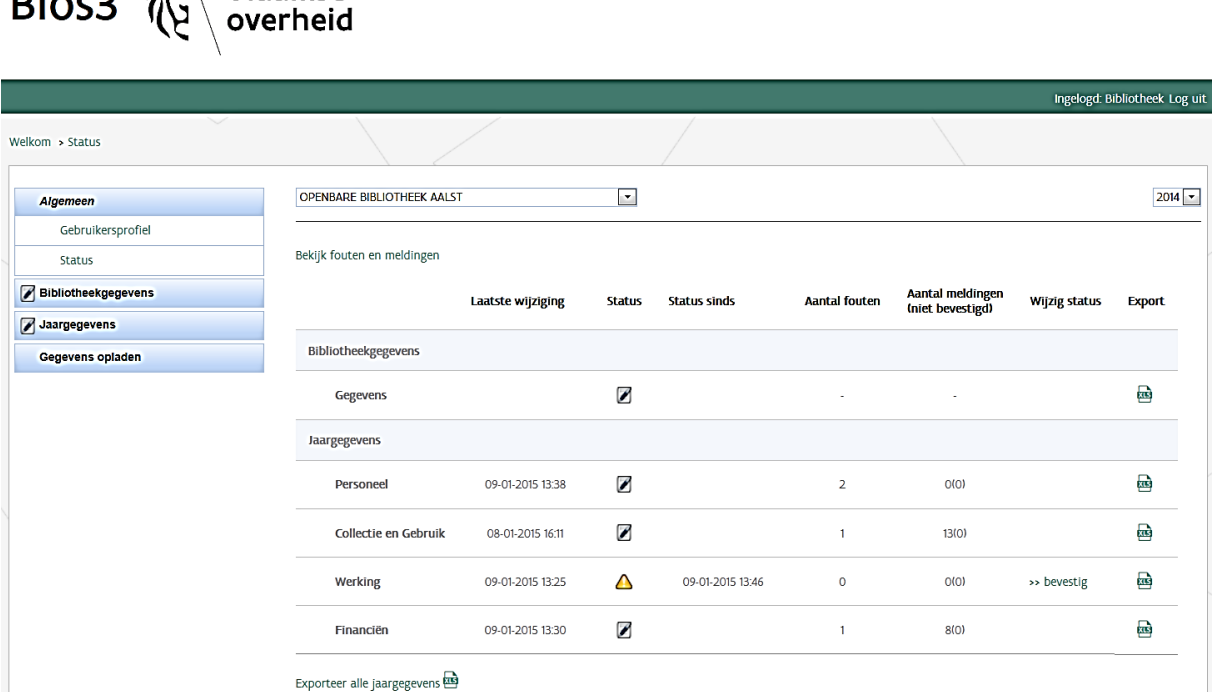

Overzicht van de gebruikte status-iconen:

7

⋒

 $\mathsf{p}$ :  $\mathsf{q}$   $\mathsf{q}$   $\mathsf{q}$   $\mathsf{q}$   $\mathsf{q}$   $\mathsf{q}$   $\mathsf{q}$   $\mathsf{q}$   $\mathsf{q}$ 

invoer: nog niet alle verplichte zijn correct ingevuld

bevestigd: alle verplichte velden zijn correct ingevuld en worden gecontroleerd door het Bios-team

voor controle: de ingevoerde gegevens moeten gecontroleerd worden en moeten indien nodig worden aangepast

goedgekeurd: alle velden zijn correct ingevuld en werden goedgekeurd door het Bios-team

#### <span id="page-12-0"></span>Exporteren van gegevens

Rechts op de 'Status' pagina kan u de ingevoerde gegevens per rubriek exporteren naar een Excelbestand.

## <span id="page-12-1"></span>Bibliotheekgegevens

De bibliotheekgegevens moeten altijd actueel zijn. U moet ze dus het hele jaar door up-to-date houden. Elke wijziging (van bijvoorbeeld adres, openingstijden, tarieven,…) moet worden doorgevoerd

van zodra ze van toepassing is. Dit is belangrijk omdat deze gegevens doorstromen naar Bibliotheekportalen en andere websites waar bibliotheekgebruikers die informatie kunnen raadplegen. Op die manier krijgen zij steeds de actuele informatie over de bibliotheek.

### <span id="page-13-0"></span>Profiel

De gegevens onder 'Profiel' worden door het Bios-team bijgehouden. Neem contact met ons op indien de gegevens niet correct zijn.

#### <span id="page-13-1"></span>Locaties

Voor de hoofdbibliotheek en de bedieningspunten geeft u de gegevens op in verband met 'infrastructuur en inrichting' en 'openingstijden'. U kan de gegevens steeds wijzigen door op het potlood-icoon te klikken. Een locatie verwijderen kan u aan de hand van het kruis-icoon. Een locatie toevoegen kan op elk moment door op het plus-icoon te klikken.

'Hoofdbibliotheek' kan maar één keer als 'type locatie' worden aangeduid.

Gebruikte iconen:

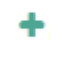

Een nieuwe locatie toevoegen

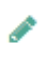

De gegevens van de locatie bewerken

× De locatie verwijderen

Om een goede doorstroom van de locatie van de bibliotheek naar kaarten in toepassingen zoals http://www.bibliotheek.be/mijn-lokale-bib te verzekeren, kan u Bios3 controleren of de geolocatie correct kan bepaald worden aan de hand van het ingevoerde adres.

Om dit te controleren volgt u volgende stappen:

- U gaat naar Bibliotheekgegevens > Locaties > Contactgegevens en u selecteert in het uitklaplijstje de locatie die u wil controleren.
- Onder de adresgegevens klikt u op 'Controleer de geolocatie'.
- Indien alle gegevens juist werden ingevoerd zal er een nieuwe webpagina (Google Maps) worden geopend en wordt de ingevoerde locatie getoond.
- Indien de foutmeldingen "Opgepast: de geolocatie kon niet bepaald worden aan de hand van het opgegeven adres." of "Ter info: De coördinaten (breedtegraad, lengtegraad) konden niet bepaald worden." op het scherm verschijnen is er iets misgelopen en kan de geolocatie niet opgehaald worden. In dit geval kan u contact met ons opnemen en wij lossen het probleem zo snel mogelijk op.

# <span id="page-14-0"></span>Contactgegevens, Infrastructuur en Inrichting, Openingstijden, Sluitingsdagen

Wanneer u de gegevens onder 'Contactgegevens', 'Infrastructuur en Inrichting', 'Openingstijden' of 'Sluitingsdagen' wil bekijken of bewerken, moet u eerst aangeven voor welke locatie u de gegevens wil opvragen. De locatie selecteert u door via de keuzelijst de gewenste locatie aan te klikken.

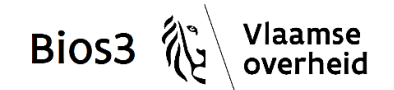

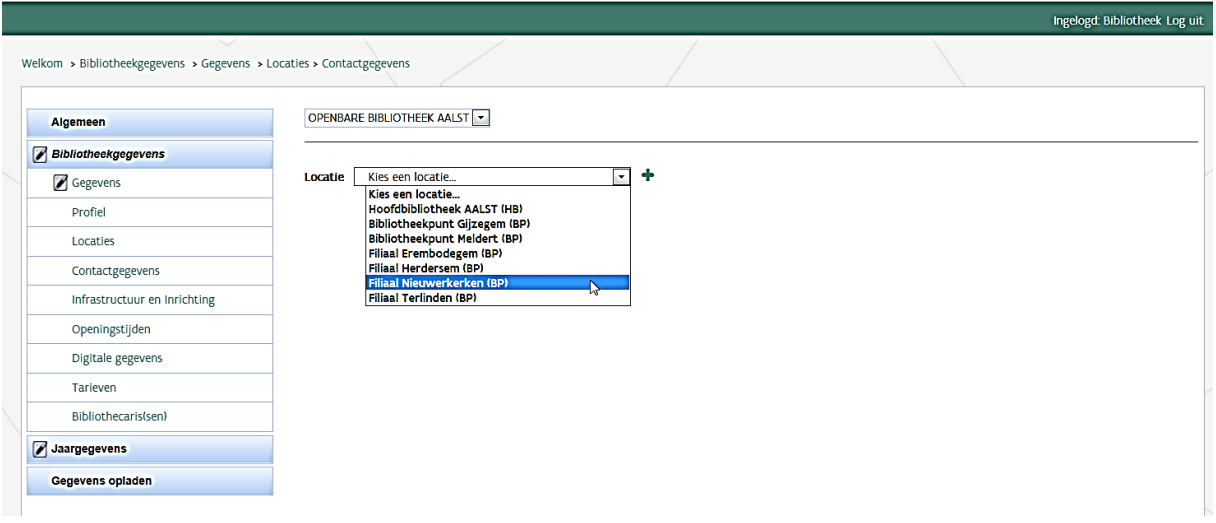

Toevoegen van sluitingsdagen: hoe gaat u te werk?

- U gaat naar de rubriek 'Bibliotheekgegevens' en kiest u in het onderdeel 'Locaties' voor 'Sluitingsdagen'.
- De sluitingsdagen moeten per locatie worden ingegeven. U kiest in het uitklaplijstje de locatie waarvoor u een sluitingsdag wil toevoegen.
- Indien het om een langere aaneensluitende periode (meer dan één sluitingsdag) gaat, vinkt u het vakje aan achter de vraag 'Gaat het om een sluitingsperiode?'.
- Daarna duidt u aan welke dag(en) de locatie gesloten zal zijn.
- Indien gewenst kan u nog een 'Toelichting bij de sluiting' geven. Deze toelichting zal ook zichtbaar zijn op http://www.bibliotheek.be en Bibliotheekportalen.
- Wanneer u alle gegevens hebt ingevuld, klikt u op 'Toevoegen'.
- De ingevoerde sluitingsdag of sluitingsperiode verschijnt onder de knop 'Toevoegen' in een lijst.
- U kan de ingevoerde data verwijderen door op het kruisje achter de gegevens te klikken.

De sluitingsdagen worden toegevoegd aan de openingsuren op [http://www.bibliotheek.be/mijn](http://www.bibliotheek.be/mijn-lokale-bib)[lokale-bib.](http://www.bibliotheek.be/mijn-lokale-bib)

U kunt de openingsuren op elk moment aanpassen, bijvoorbeeld in functie van een zomertijdregeling. Let er wel op dat u na een periode met aangepaste openingsuren opnieuw de normale openingsuren invult.

## <span id="page-15-0"></span>Bibliothecaris(sen)

Om de gegevens van een bibliothecaris te bekijken, klikt u op de rij van de betreffende bibliothecaris. Met volgende iconen kan u de gegevens bewerken;

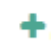

Een nieuwe bibliothecaris toevoegen

De gegevens van de bibliothecaris bewerken

× Een bibliothecaris verwijderen

## <span id="page-15-1"></span>Jaargegevens

De jaargegevens beschrijven de situatie op 31 december van het voorbije jaar. Ze moeten jaarlijks voor 1 mei volledig zijn ingevuld en bevestigd.

In bepaalde onderdelen wordt er gebruik gemaakt van algemene totalen die automatisch worden berekend en die u niet zelf kunt invullen. De berekening gebeurt pas nadat u de ingevulde gegevens heeft bewaard.

### <span id="page-15-2"></span>Collectie en Gebruik

Publiek

De individuele lenersgegevens kunnen op een geaggregeerd niveau of op een gedetailleerd niveau worden ingegeven. We willen u graag stimuleren om de gedetailleerde registratie te gebruiken, zodat we een correctere profielschets kunnen maken van de leners in alle Vlaamse en Brusselse bibliotheken.

Als u kiest voor het geaggregeerd niveau vult u de vier vakjes in de tweede kolom (onder mannelijk) en de vier vakjes in de derde kolom (onder vrouwelijk) in. U geeft in dat geval het totaal aantal leners dat hoort bij het juiste vakje (met andere woorden onderverdeeld in jeugd-volwassenen, wonend binnen of buiten werkgebied en mannelijk of vrouwelijk).

Als u kiest voor het gedetailleerd niveau maakt u gebruik van de automatische inlaadmodule: zie balk links onderaan 'Gegevens opladen'. De gegevens in de tweede en derde kolom zullen dan automatisch worden aangevuld.

#### <span id="page-15-3"></span>Werking

Activiteiten

Om de registratie van activiteiten na een afgelopen werkjaar te vergemakkelijken hebben we een activiteitensjabloon ontwikkeld, dat geheel vrijblijvend kan gebruikt worden. U vindt dit sjabloon (in Excel) terug op de welkompagina. Ook in de toelichting op de activiteiten-pagina vindt u een link naar dit sjabloon. Meer informatie over het gebruik staat op het eerste werkblad van het sjabloon.

# <span id="page-16-0"></span>Gegevens opladen

De lenersgegevens kunnen automatisch ingeladen worden in het onderdeel 'Publiek' aan de hand van een inlaadmodule.

U vindt een sjabloon van de inlaadtabel op maat van uw account (*Collectie: publiek (leners)*.)

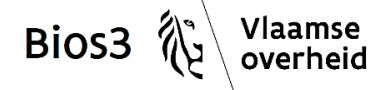

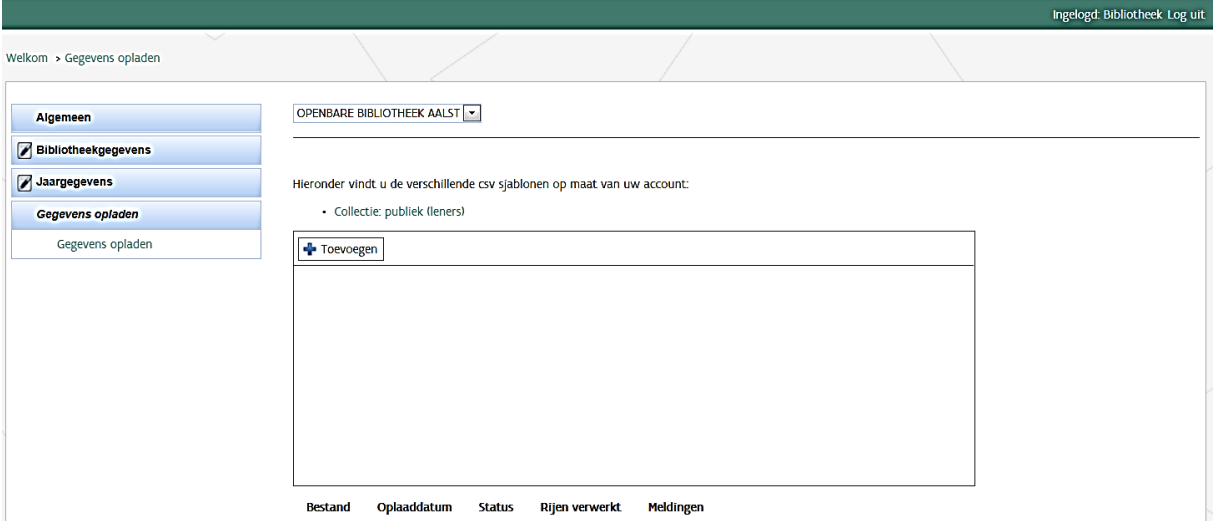

Voor een goede werking van de inlaadtabel mag er niets worden aangepast in de titelrij (rij 1) van het bestand. Daarnaast is het belangrijk dat u de naam van het bestand laat beginnen met de naam die aan het sjabloon werd gegeven. Bijvoorbeeld: publiek leners 2014

De inlaadtabel is opgebouwd volgens het principe dat de gegevens per lener aangeleverd worden. De gegevens haalt u uit uw bibliotheeksysteem. Per 'lenerscluster' neemt u een nieuwe rij.

- De tabel start met klantnummer (de code van de bib), dat nummer is al automatisch ingevuld voor de eerste rij. Voor alle volgende rijen moet u ditzelfde nummer aanvullen.
- In de tweede kolom staat het jaar. Dit is het werkjaar waarvoor de gegevens worden aangeleverd. Dit is eveneens automatisch ingevuld en kan worden vervolledigd voor alle volgende rijen.
- Categorie. Hiermee wordt aangegeven of de lener binnen of buiten het werkgebied van de bibliotheek woont. Hiervoor gebruikt u (binnen het werkgebied) of UIT (buiten het werkgebied).
- Geslacht. Drie opties: M, V of X
- Geboortejaar
- Laatste kolom bevat het Aantal. Leners die dezelfde eigenschappen bevatten worden geclusterd op basis van woonplaats (binnen of buiten het werkgebied), geslacht en geboortejaar. Aangezien het voor sommige bibliotheken om heel wat data zal gaan, zal de clustering het inladen van de gegevens aanzienlijk versnellen.

Als voorbeeld:

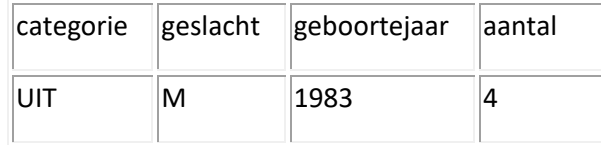

Dit betekent dat er vier mannelijke leners zijn die geboren zijn in 1983 en buiten het werkgebied wonen.

U laadt een bestand op door op 'Toevoegen' te klikken en het juiste bestand te selecteren. Daarna kiest u voor 'Opladen'. Onderaan vindt u een overzicht van de opgeladen bestanden en de eventueel bijhorende foutmeldingen. Door het opladen van een nieuwe versie wordt de vorige versie overschreven. Voor het verbeteren van fouten moet u telkens het volledige bestand terug opladen (en bijvoorbeeld niet enkel de rijen die werden verbeterd). De ingeladen gegevens kunt u nakijken in de betreffende subrubriek.

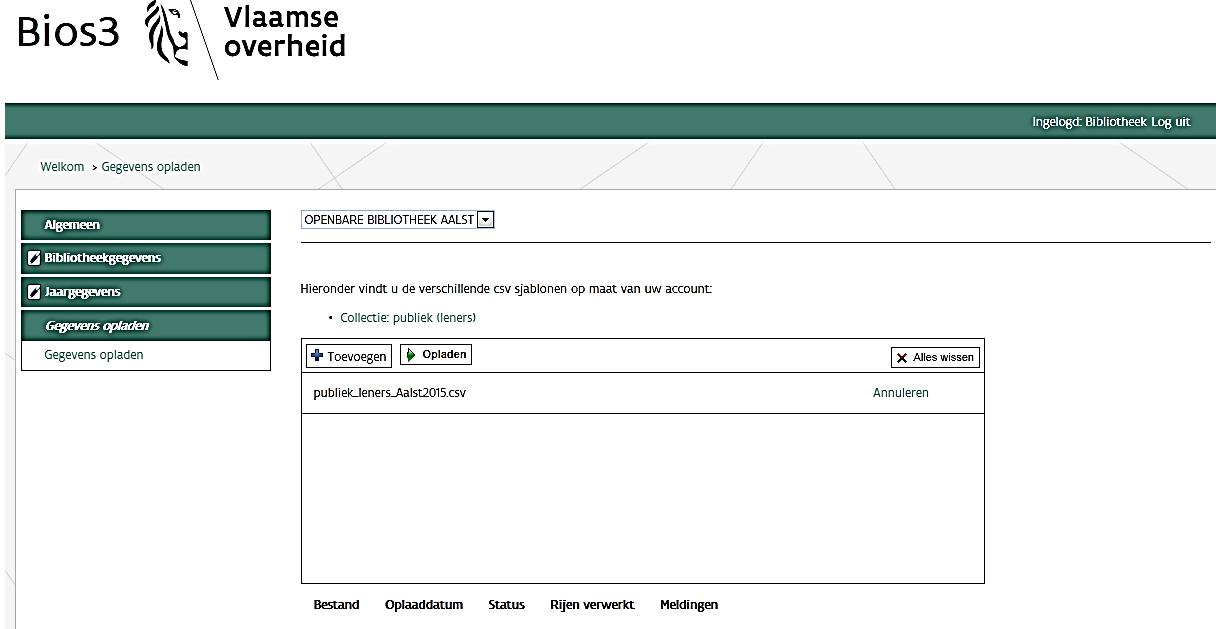

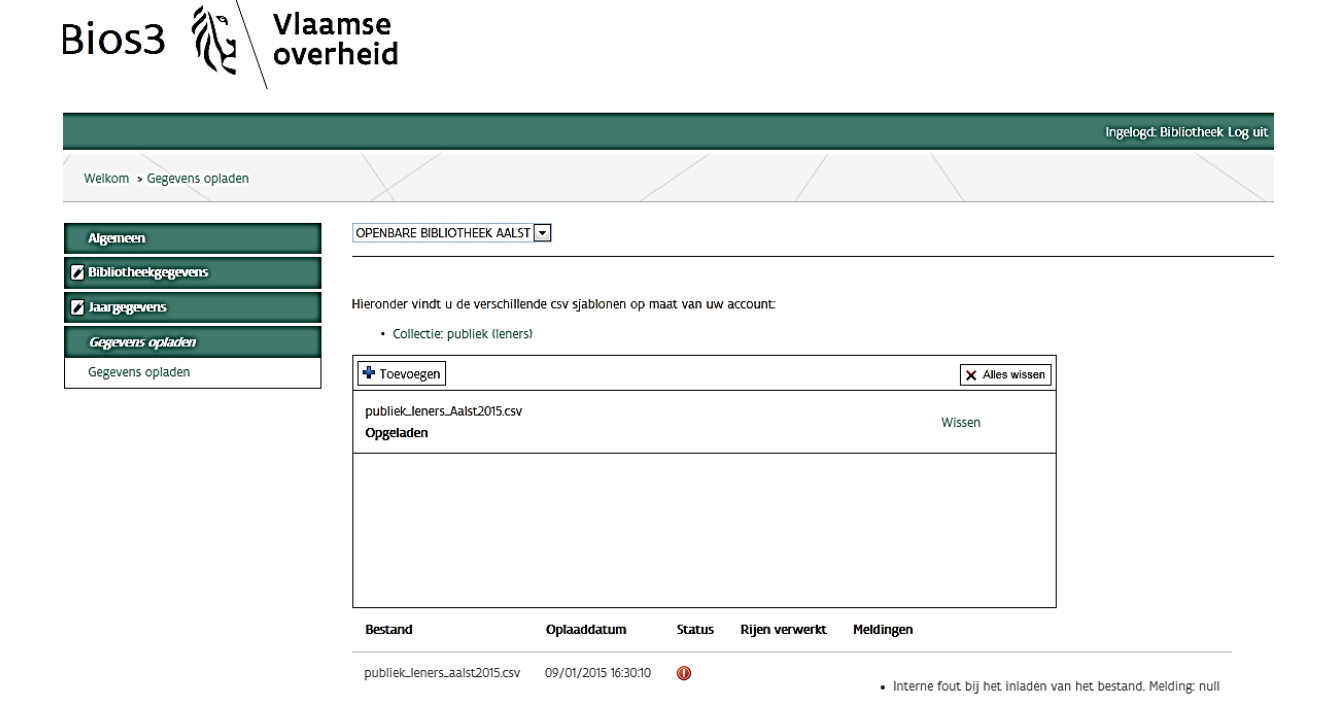

# <span id="page-18-0"></span>TOELICHTING BIJ DE GEGEVENS

Hieronder worden alle gevraagde gegevens ruim gedefinieerd.

# <span id="page-18-1"></span>1 Bibliotheekgegevens

# <span id="page-18-2"></span>1.1 Profiel

Deze gegevens zijn ingevuld en kunnen enkel door het Bios-team worden gewijzigd. Zijn deze gegevens niet (langer) correct? Dan kunt u met hen contact opnemen (via 'Contact' rechts bovenaan).

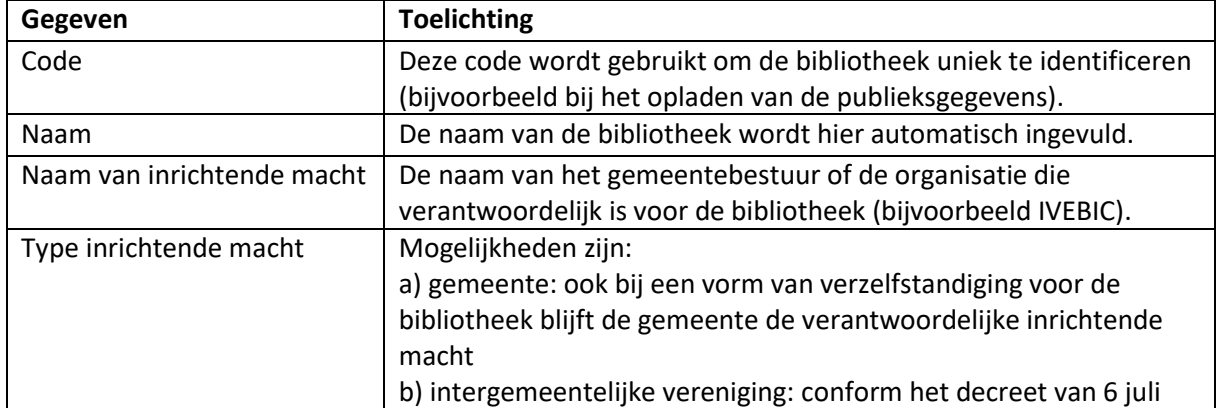

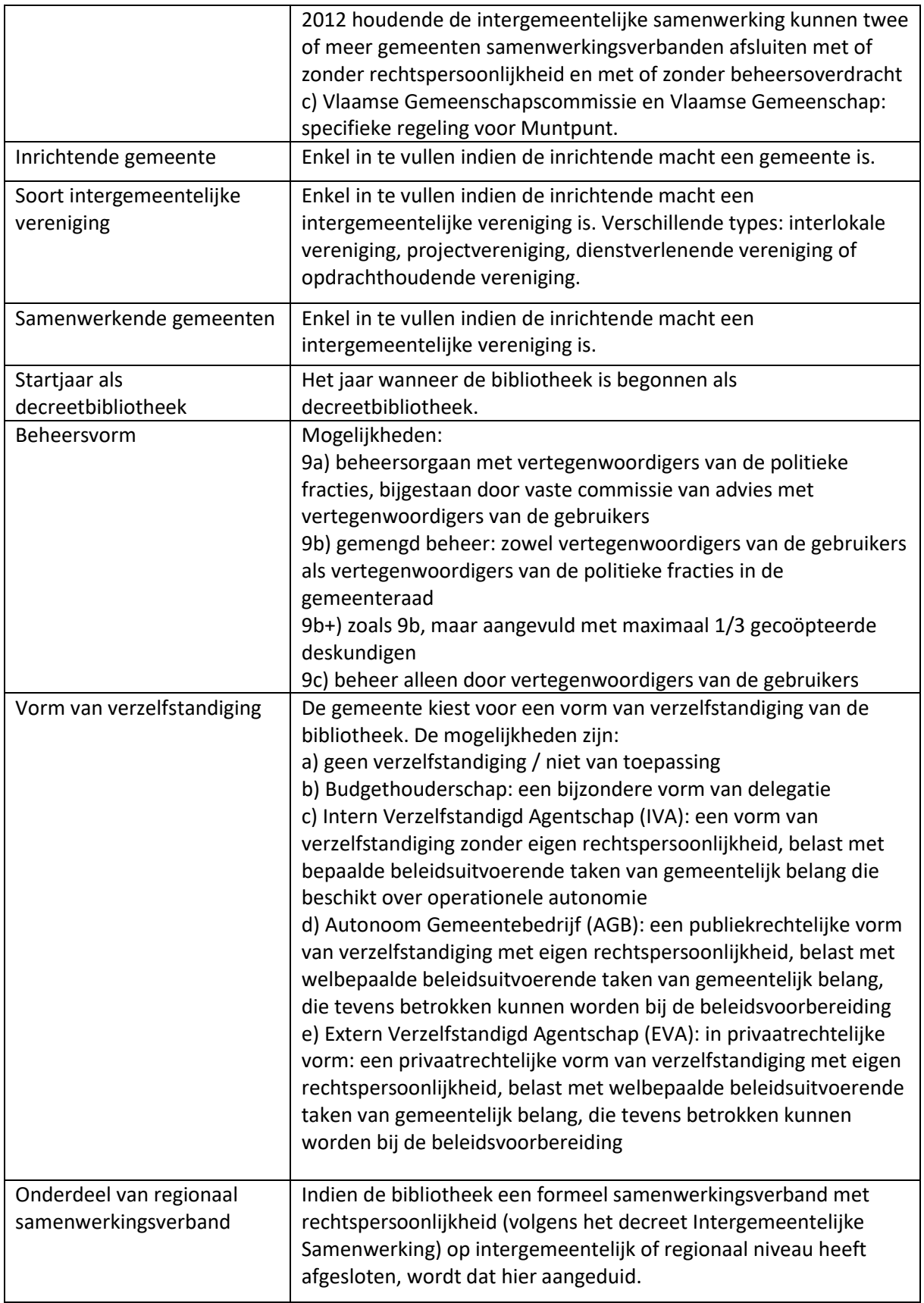

# <span id="page-19-0"></span>1.2 Locaties

#### **Welke locaties kunt u registreren?**

In het luik locaties kan u bij de contactgegevens onderscheid maken tussen de hoofdbibliotheek, bedieningspunten en beperkte servicepunten. Er kan slechts één **hoofdbibliotheek (HB)** worden geselecteerd. Bedieningspunten en beperkte servicepunten kan u onbeperkt toevoegen.

De registratie van bedieningspunten en beperkte servicepunten wordt gekoppeld aan gemeenschappelijke voorwaarden: ze moeten op een afzonderlijke locatie gevestigd zijn (niet binnen de muren van de hoofdbibliotheek), ze beschikken over een collectie en de inhoudelijke verantwoordelijkheid van het punt moet bij de bibliotheek liggen. Indien aan die drie aspecten niet wordt voldaan, wordt de locatie niet geregistreerd in Bios3.

**Bedieningspunten (BP)** zijn toegankelijk voor iedereen, het hele jaar door.

**Beperkte servicepunten (SP)** zijn niet voor iedereen toegankelijk (Bv. Gevangenisbibliotheek, schoolbibliotheek) of zijn niet hele jaar door toegankelijk (Bv. Strandbibliotheek, pop-upbibliotheek).

De onderdelen 'Infrastructuur en inrichting' en 'Openingstijden' kunnen enkel ingevuld worden voor de hoofdbibliotheek en de bedieningspunten, niet voor de beperkte servicepunten.

#### **Hoe kunt u locaties registreren?**

U kunt in de onderdelen Contactgegevens, Infrastructuur en Inrichting en Openingstijden een nieuwe locatie toevoegen. Binnen die drie onderdelen kunt u alle locaties selecteren om gegevens te bekijken of aan te passen.

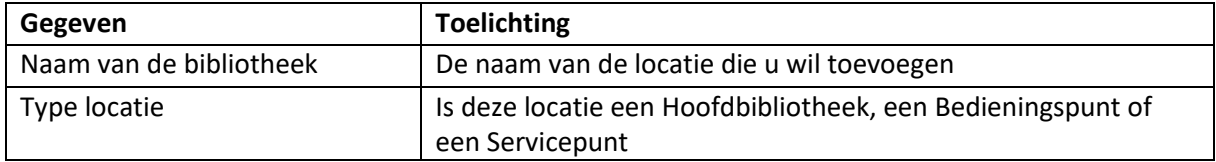

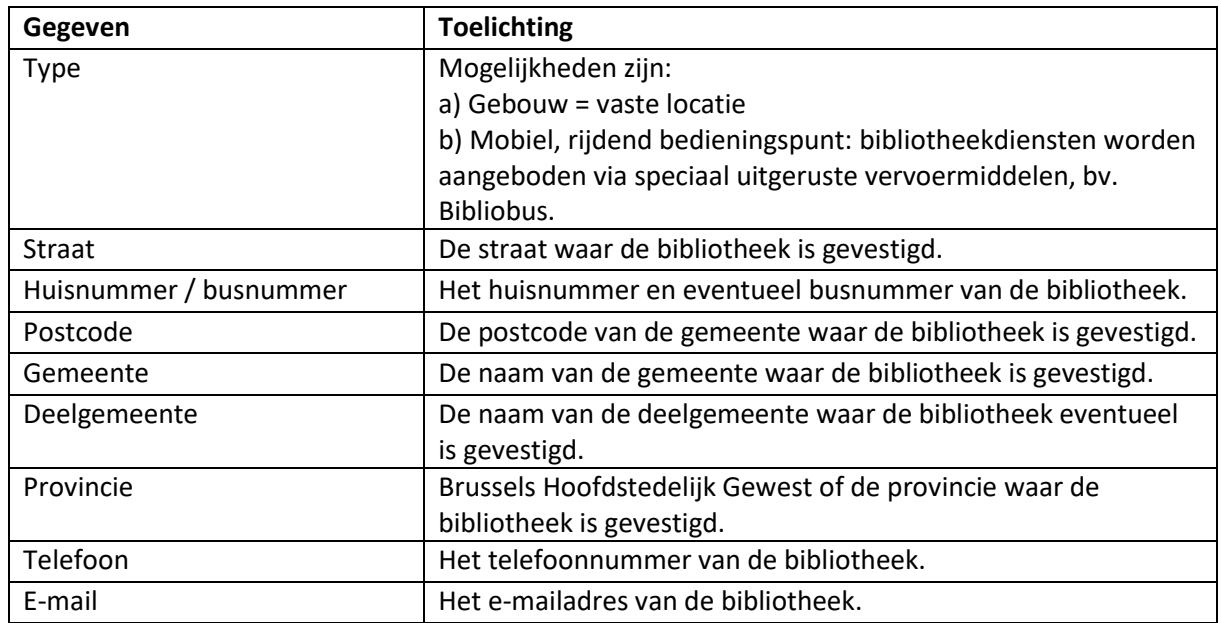

# <span id="page-20-0"></span>1.2.1 Contactgegevens

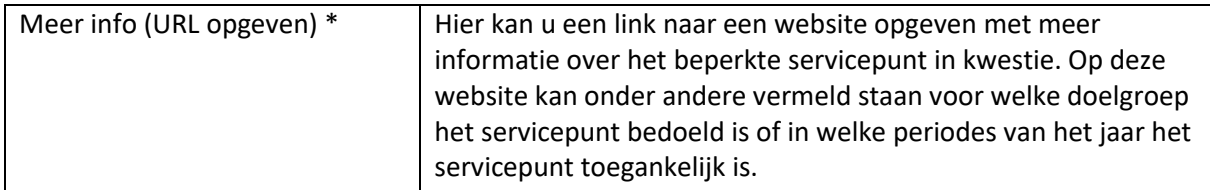

\* enkel voor beperkte servicepunten (SP)

## <span id="page-21-0"></span>1.2.2 Infrastructuur en Inrichting

Infrastructuur en inrichting kan enkel worden ingevuld voor de hoofdbibliotheek en de bedieningspunten, niet voor de beperkte servicepunten en mobiele locaties.

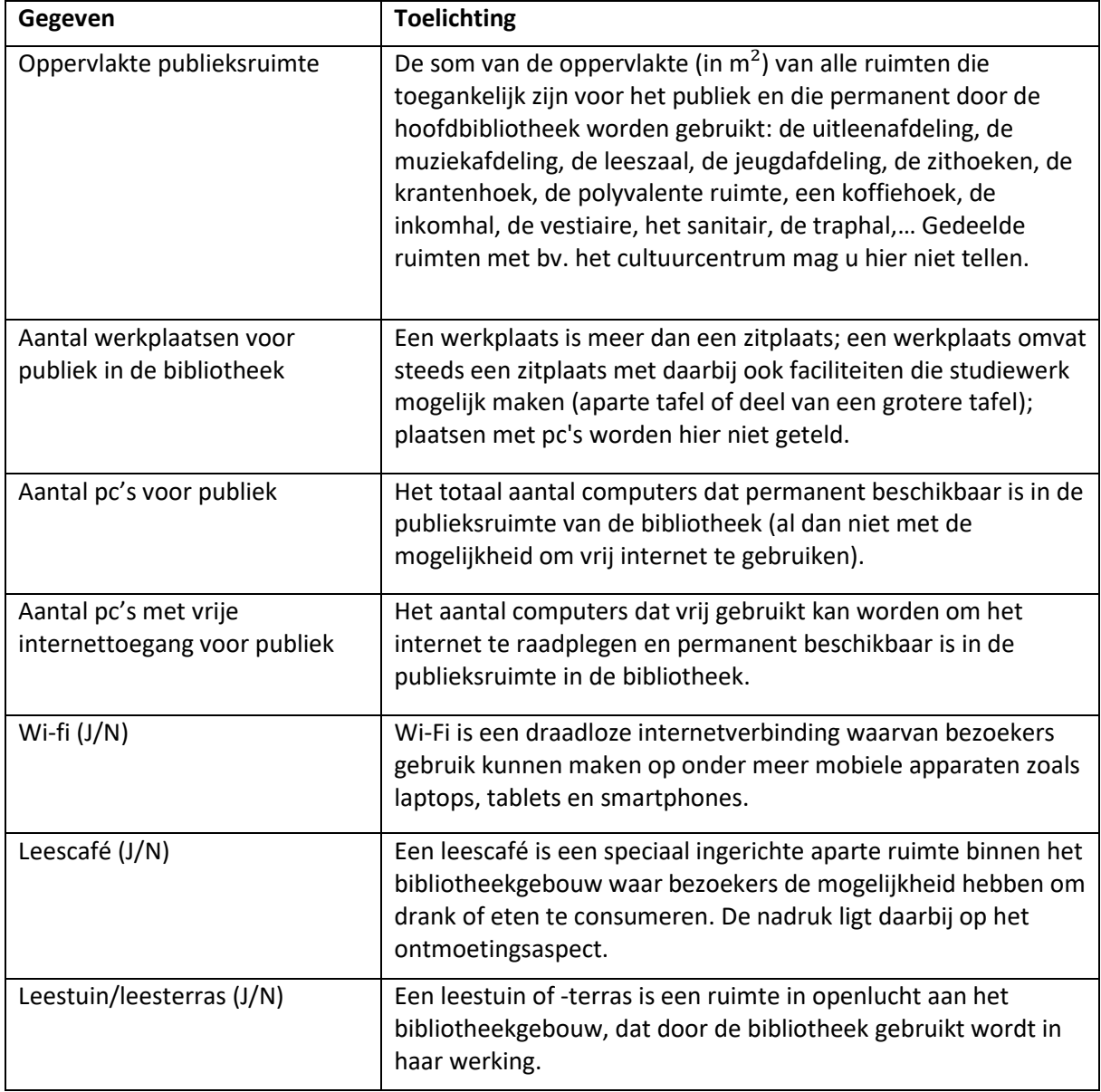

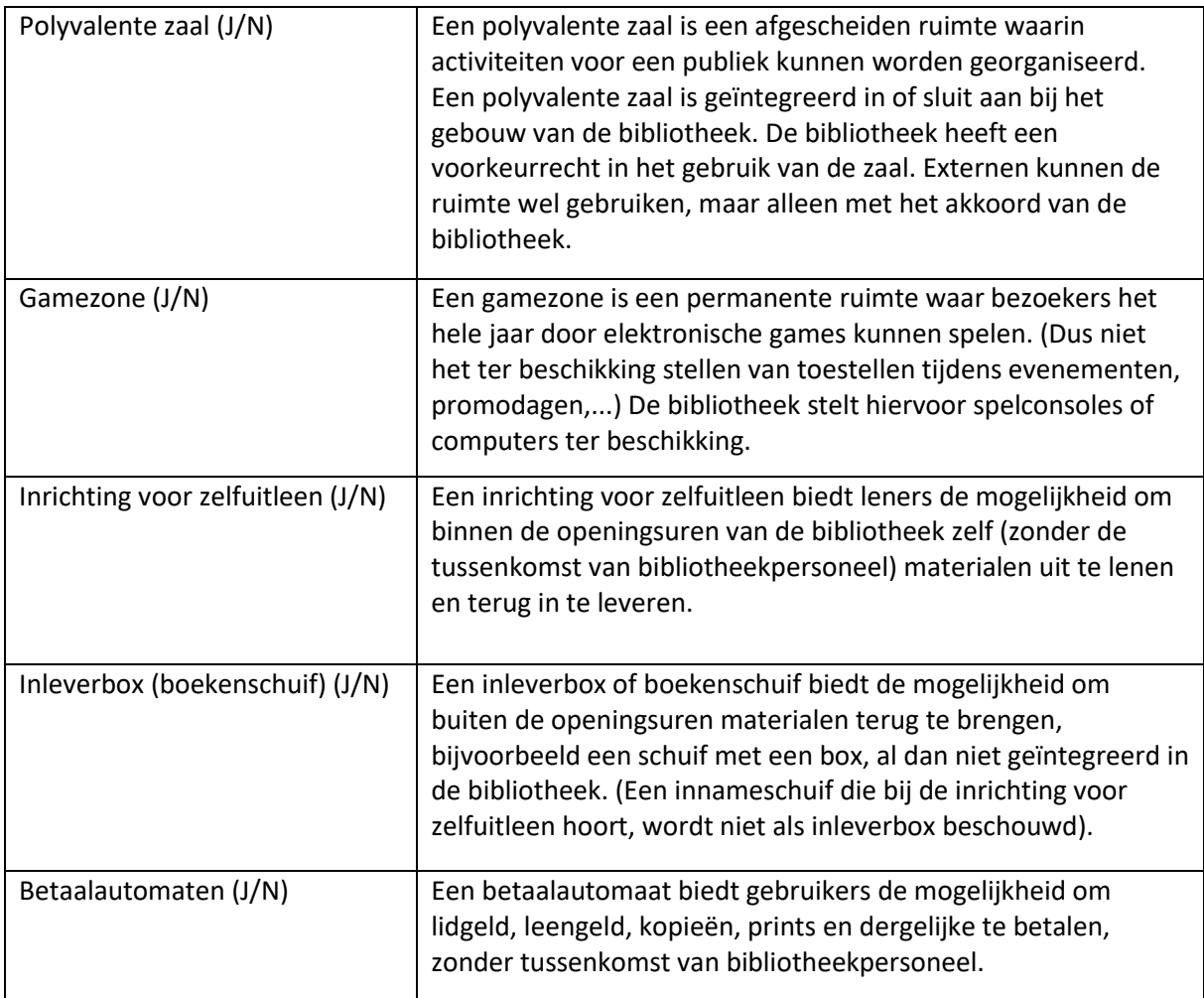

## <span id="page-22-0"></span>1.2.3 Openingstijden

De openingstijden kunnen enkel worden ingevuld voor de hoofdbibliotheek en de bedieningspunten, niet voor de beperkte servicepunten.

U vult de reguliere openingstijden in. Een afwijkende vakantieregeling wordt bijvoorbeeld niet geregistreerd. U registreert de ruimste openingstijden, ook als niet alle afdelingen geopend zijn. Bv. indien de jeugdafdeling kortere openingstijden telt dan de volwassenenafdeling, registreert u de openingstijden van de volwassenenafdeling.

Onder 'Openingstijden' kan u per dag maximaal drie tijdsblokken invoeren. De tijdsblokken zijn niet gelinkt aan voormiddag, namiddag en avond, maar worden geregistreerd per aansluitende blokken. Indien de bibliotheek doorlopend geopend is, moet er dus slechts één tijdsblok worden ingevuld.

Voorbeeld: de bibliotheek is op maandag geopend van 10:00 tot 18:00 en op dinsdag van 12:30 tot 14:00 en van 17:00 tot 20:00.

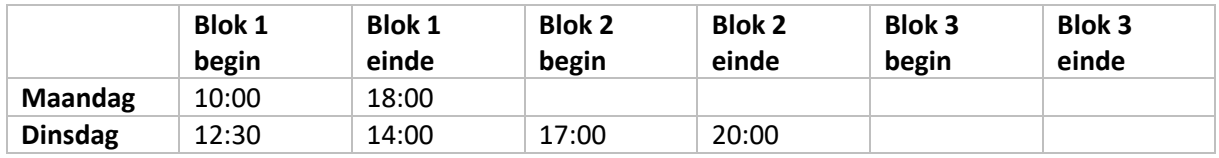

U kunt maximaal drie blokken per dag registreren. U kunt pas blok 2 (en blok 3) invullen als ook blok 1 (en blok 2) werd ingevuld.

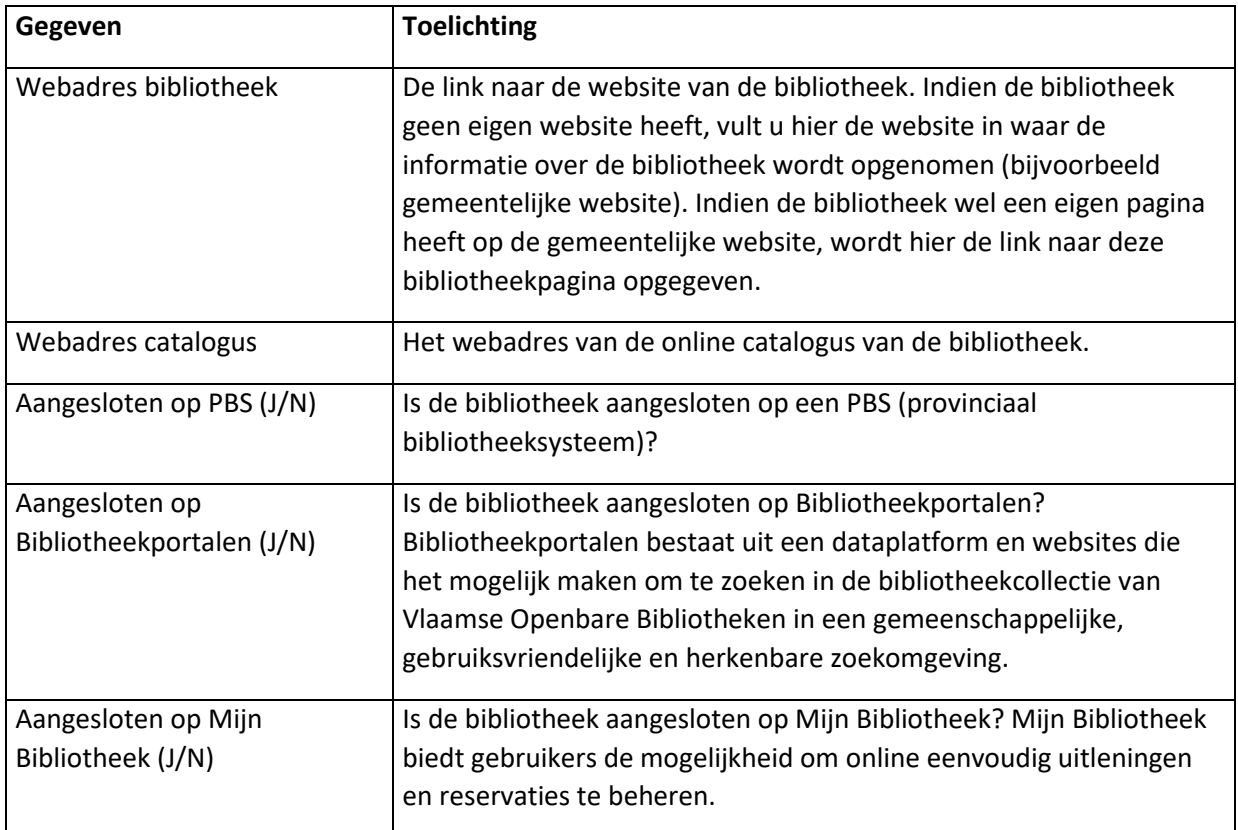

# <span id="page-23-0"></span>1.3 Digitale gegevens

## <span id="page-23-1"></span>1.4 Tarieven

In dit onderdeel geeft u de standaard en aangepaste tarieven in voor de gewone collectie. Aangepaste tarieven voor speciale collecties (bv. sprintercollecties) worden hier niet vermeld.

#### **Standaard tarieven**

Onder standaard tarieven verstaan we de tarieven die gelden voor een volwassen lener wonend in het eigen werkgebied van de bibliotheek.

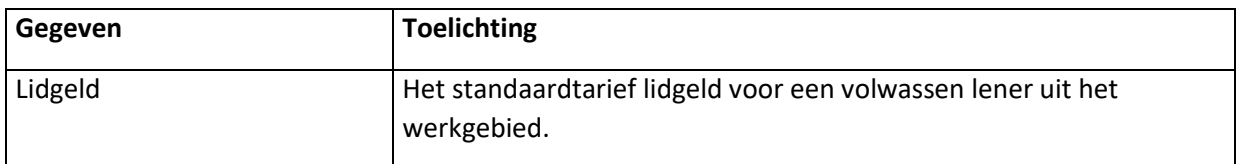

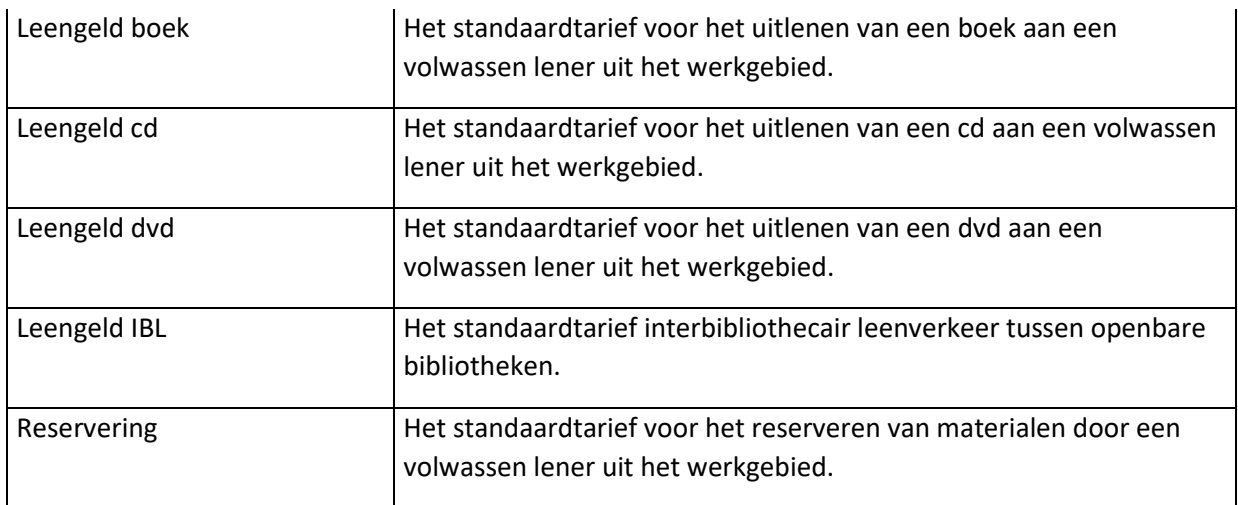

#### **Aangepaste tarieven**

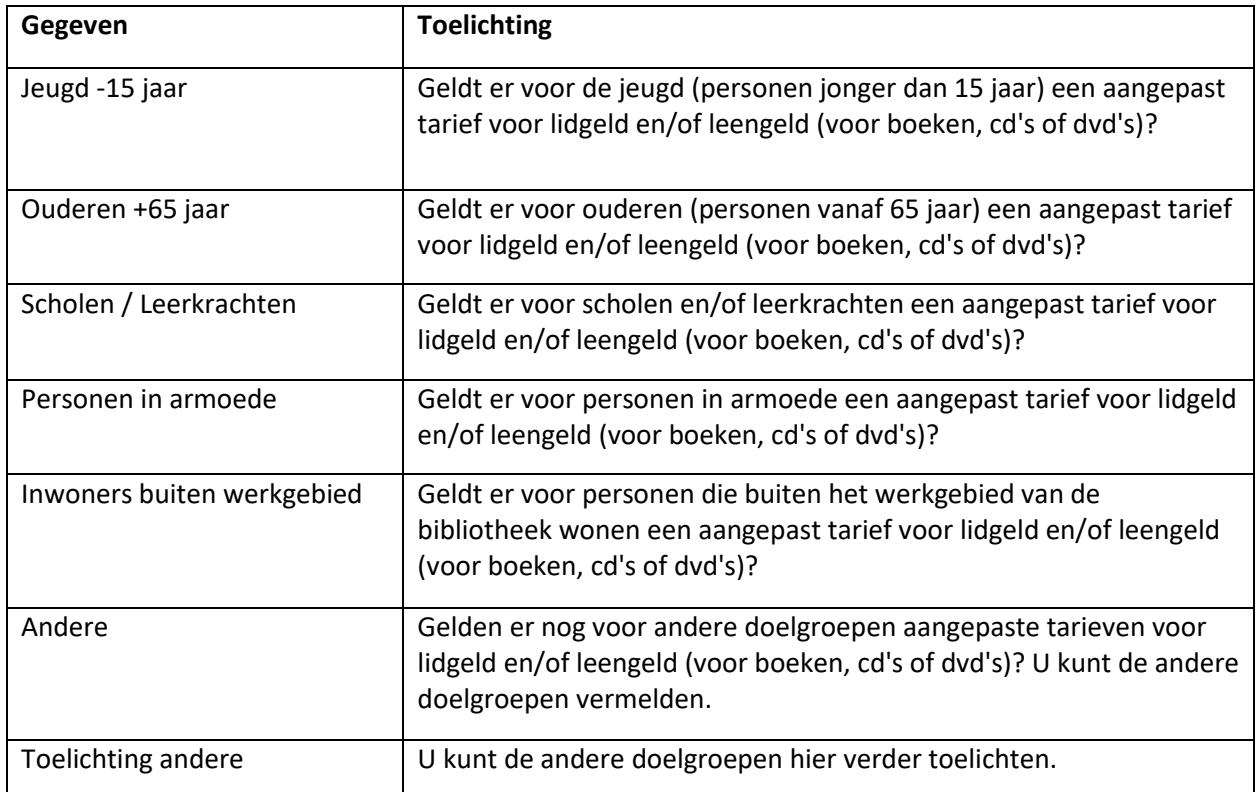

# <span id="page-24-0"></span>1.5 Bibliothecaris(sen)

In dit onderdeel houdt u de gegevens van de bibliothecaris(sen) of diensthoofd van de bibliotheek bij. U kunt meerdere bibliothecarissen toevoegen, maar moet er tegelijkertijd minstens één invullen.

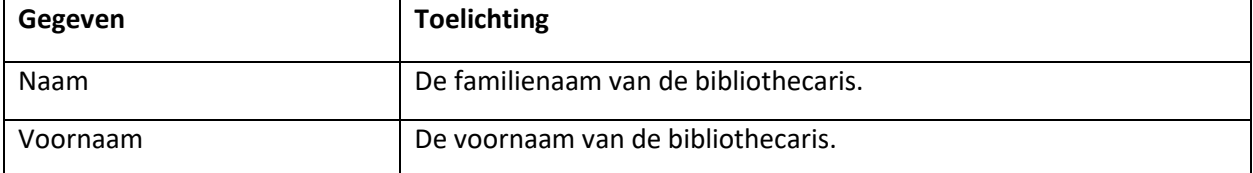

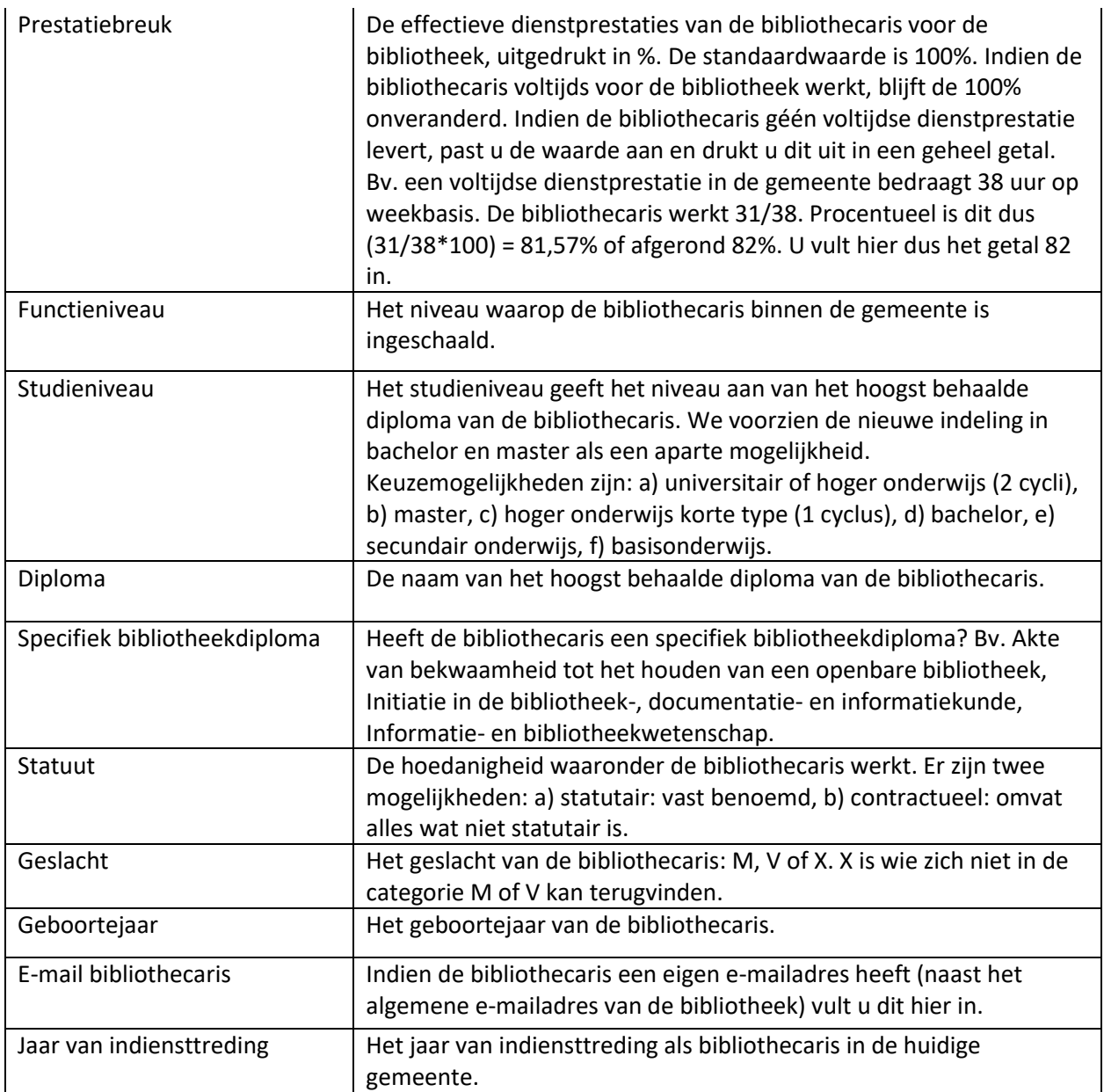

# <span id="page-26-0"></span>2. Jaargegevens

# <span id="page-26-1"></span>2.1 Personeel

### <span id="page-26-2"></span>2.1.1 Personeelsbezetting

Hier geeft u de effectieve personeelsbezetting weer zoals ze bestond op 31 december van een bepaald werkjaar. Iemand die slechts gedurende een gedeelte van het jaar was tewerkgesteld (bv. van 1/4 tot 31/8) blijft hier dus buiten beschouwing. Iedereen die op 31 december in de bibliotheek was tewerkgesteld wordt weergegeven. PWA'ers, werklieden en onderhoudspersoneel worden niet beschouwd als bibliotheekpersoneel en worden niet opgenomen in deze tabel. Zij worden apart weergegeven. Jobstudenten worden hier enkel meegeteld als ze werden opgenomen in de personeelsformatie. Het totaal van het aantal vte per functieniveau kan nooit hoger liggen dan het totaal aantal personen binnen datzelfde functieniveau. 1 vte kan maximaal door 1 persoon weerspiegeld worden. Bv. Wanneer het totaal aantal personen op niveau C1-C3 gelijk is aan 3, kan het aantal vte op niveau C1-C3 niet 0 en niet meer dan 3 zijn.

Eerst geeft u per niveau en per statuut aan hoeveel voltijdse equivalenten (vte) er zijn tewerkgesteld. Daarna geeft u op hoeveel mannen, vrouwen en X (wie zich niet in M of V kan terugvinden) er per niveau zijn tewerkgesteld. Het gaat hier dus om het aantal personen en niet meer om voltijdse equivalenten.

Het spreekt voor zich dat u mensen die tijdelijk afwezig zijn omwille van bv. ziekte, bevallingsverlof of vakantieverlof, ook meetelt. Deze personen zijn immers op 31 december officieel in dienst, ook al leveren zij op dat moment geen effectieve dienstprestaties. Werknemers die langere periodes afwezig zijn (bv. voltijdse loopbaanonderbreking van meer dan 3 maanden) worden niet meegeteld. Wat niet kan, is eenzelfde functie twee keer tellen. Bv. Persoon X is langdurig afwezig wegens ziekte en is voor de duur van het ziekteverlof vervangen door persoon Y. In dit geval telt u alleen persoon Y mee. Anderzijds: X is een statutair personeelslid dat voltijds is aangesteld op B1-niveau, maar nu nog slechts 4/5 werkt in een stelsel van verminderde prestaties. Voor het resterende 1/5 wordt X via een vervangingsovereenkomst vervangen door Y die aangesteld is op C-niveau. In dit geval telt u beide personen gewoon voor hun effectieve prestaties (respectievelijk 0,8 vte en 0,2 vte).

Indien de bibliotheek niet werkt met de hier gebruikte weddenschalen (bv. indien de bibliotheek wordt ingericht door de VGC of door een opdrachthoudende vereniging), moet er een vertaalslag worden gemaakt van de gehanteerde weddenschalen naar de weddenschalen die hier worden gevraagd.

De gegevens over de personeelsleden en de vrijwilligers worden opgevraagd in overeenstemming met de bepalingen in de Algemene Verordening Gevegevensbescherming of de General Data Protection Regulation.

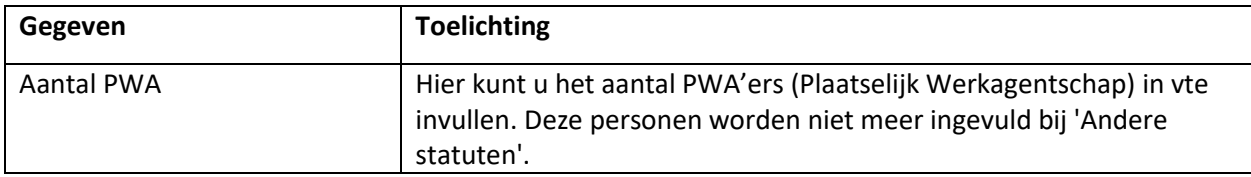

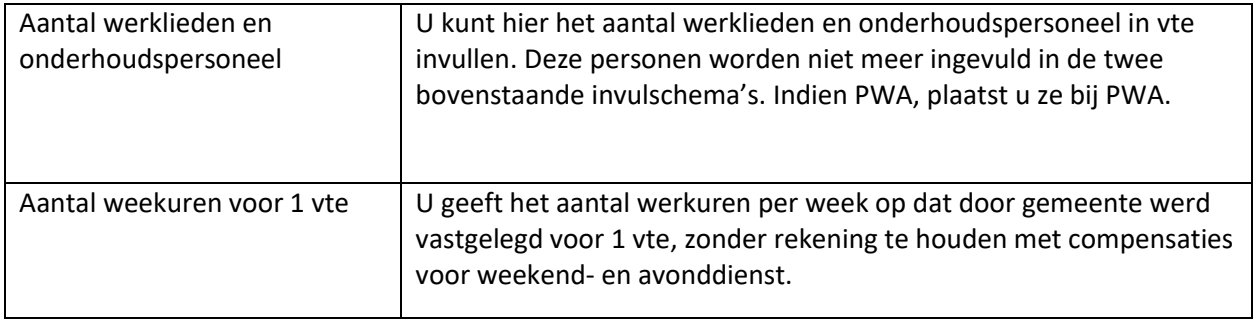

### <span id="page-27-0"></span>2.1.2 Vrijwilligers

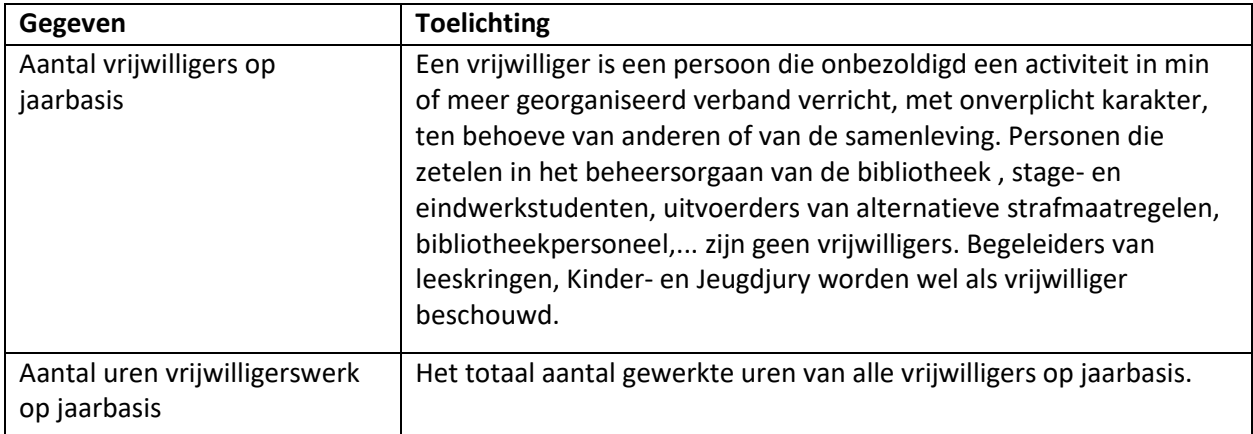

# <span id="page-27-1"></span>2.2 Collectie en gebruik

In dit onderdeel worden volgende begrippen gebruikt:

**Bezit**: Het aantal eenheden, waarbij wordt geteld op exemplaarniveau, per barcode. Het betreft hier alle materialen van de hoofdbibliotheek en van alle bedieningspunten en servicepunten, die in bezit waren op 31 december van het betreffende werkjaar.

**Aanwinsten**: Het aantal materialen dat in de loop van het jaar is verworven.

**Uitleningen**: Het aantal keer dat een materiaal is uitgeleend door gebruikers in de loop van betreffende jaar. Verleningen worden hier niet meegeteld. Uitlenen is het voor gebruik ter beschikking stellen van materialen en dit voor een beperkte tijd.

**Verlengingen**: Het aantal keer dat de oorspronkelijke uitleenperiode van een materiaal is verlengd in de loop van het jaar.

## <span id="page-27-2"></span>2.2.1 Open kast

Met de collectie open kast bedoelen we de verzameling materialen van de hoofdbibliotheek en alle bedieningspunten en servicepunten, inclusief de eigen wisselcollecties binnen het werkgebied, maar exclusief de magazijncollectie en de wisselcollecties van derden.

Naslagwerken en niet-uitleenbare materialen worden niet apart geregistreerd, maar worden toegevoegd aan de categorie waartoe ze behoren (fictie, strips of non-fictie). Als de categorie niet gekend is, worden ze toegevoegd aan non-fictie.

#### **Gedrukte materialen**

Gedrukte materialen zijn materialen op papier.

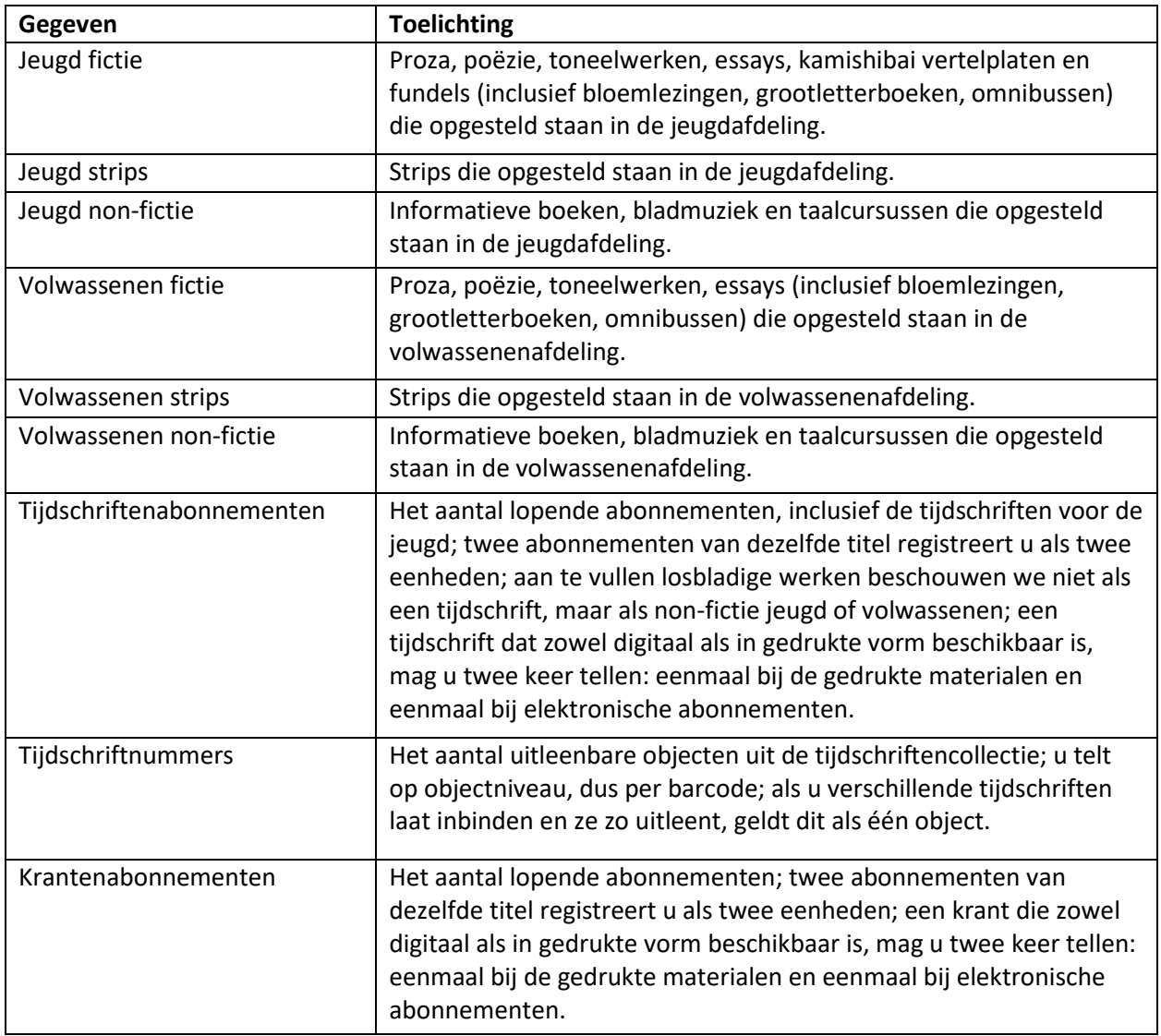

#### **Audiovisuele materialen (AVM)**

Audiovisuele materialen (AVM) zijn niet-gedrukte materialen: cassettes, lp's, cd's, diareeksen, video's, dvd's, blu-ray discs, cd-roms, digitale spellen. Ook gesproken boeken worden hier geregistreerd. Voor Daisy-boeken is een apart veld voorzien. Andere luisterboeken telt u als cd. Blu-ray discs worden als dvd's geregistreerd.

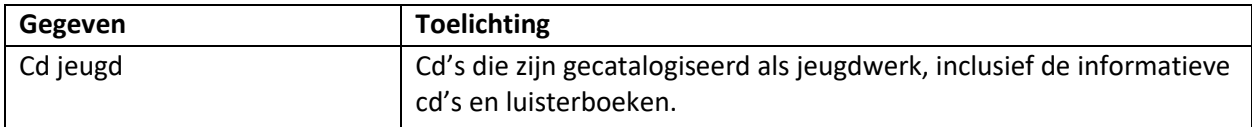

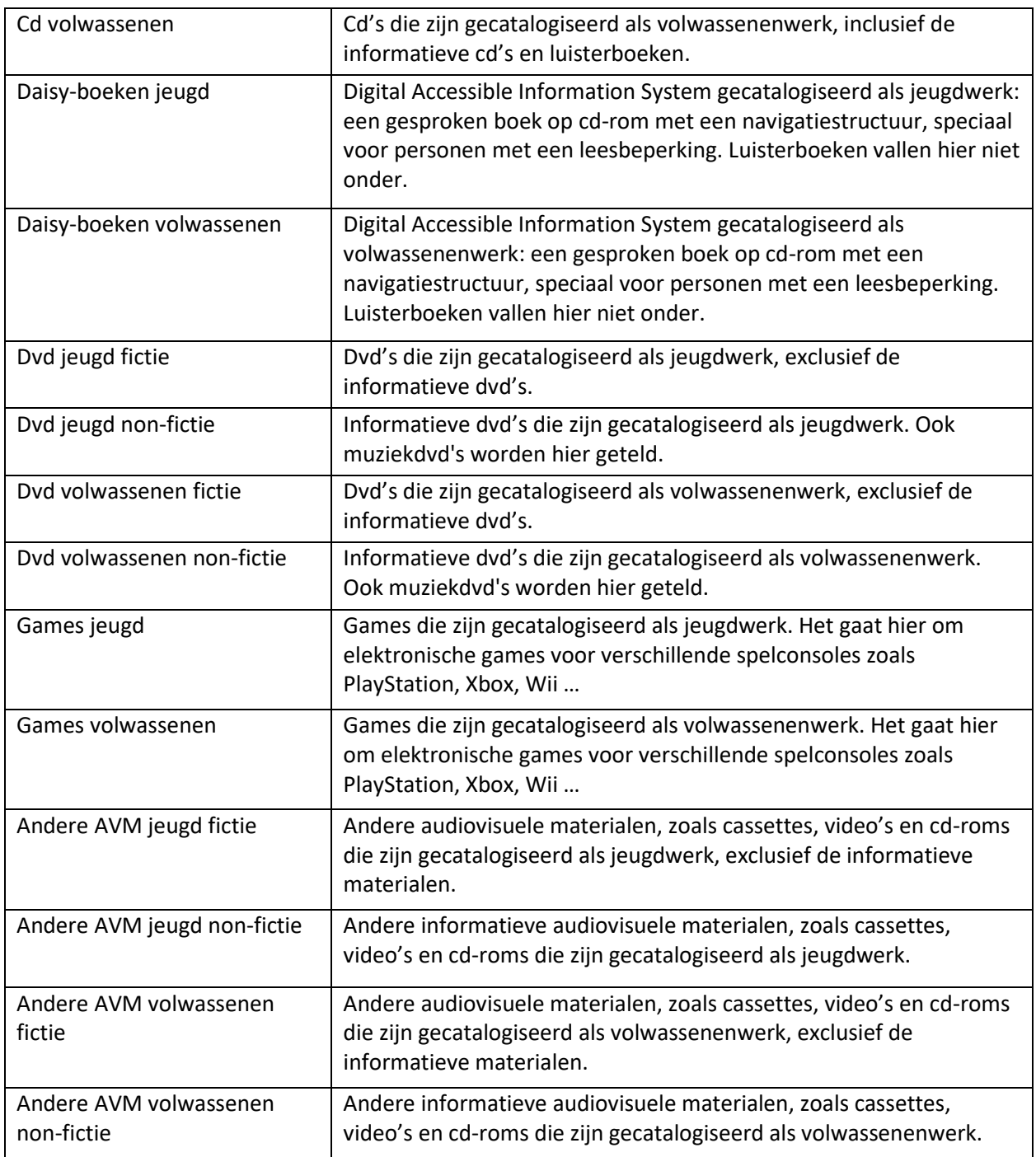

# <span id="page-29-0"></span>2.2.2 Magazijncollectie

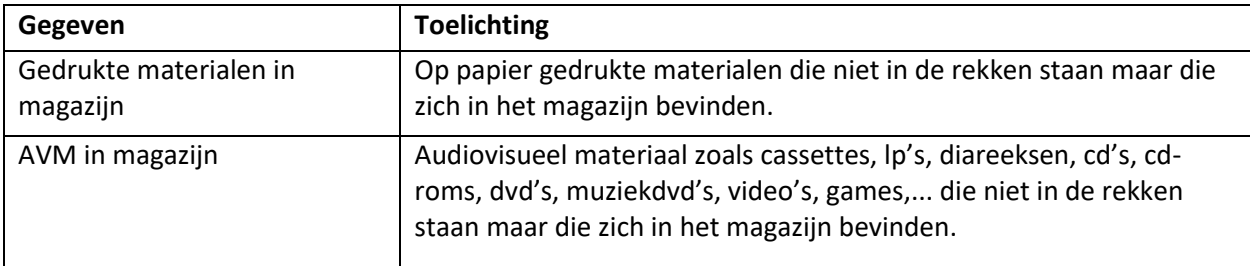

## <span id="page-30-0"></span>2.2.3 Wisselcollecties van derden

Wisselcollecties van derden zijn collecties die door andere instellingen of organisaties aan de bibliotheek ter beschikking worden gesteld, meestal voor een beperkte periode.

Een collectie die in het bezit is van meerdere bibliotheken en tussen deze bibliotheken wordt uitgewisseld, zoals bijvoorbeeld gebeurt bij een samenwerkingsverband tussen bibliotheken, wordt niet beschouwd als een wisselcollectie van derden, maar als eigen collectie. Deze collectie die in het bezit is van meerdere bibliotheken moet worden meegerekend in het bezit van die bibliotheek waar deze collectie zich bevindt op 31 december. Uitleningen van deze collectie worden over het hele werkjaar bekeken en kunnen dus wel voorkomen in meerdere bibliotheken.

Het bezit van wisselcollecties van derden betreft alle materialen die doorheen het jaar in bezit waren van de hoofdbibliotheek, de bedieningspunten en de servicepunten. Het gaat hier dus uitzonderlijk niet enkel om het bezit op 31 december van het betreffende werkjaar.

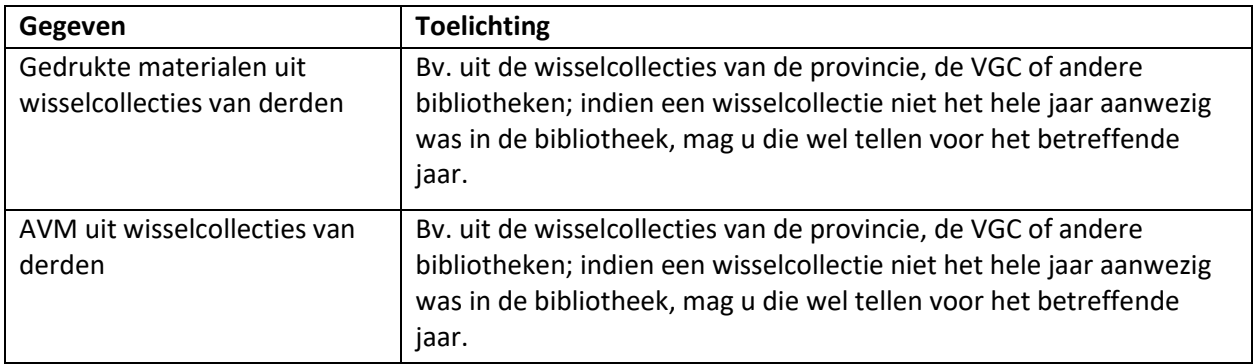

## <span id="page-30-1"></span>2.2.4 Interbibliothecair leenverkeer (IBL)

We registreren enkel het interbibliothecair verkeer (IBL) dat via Impala verloopt.

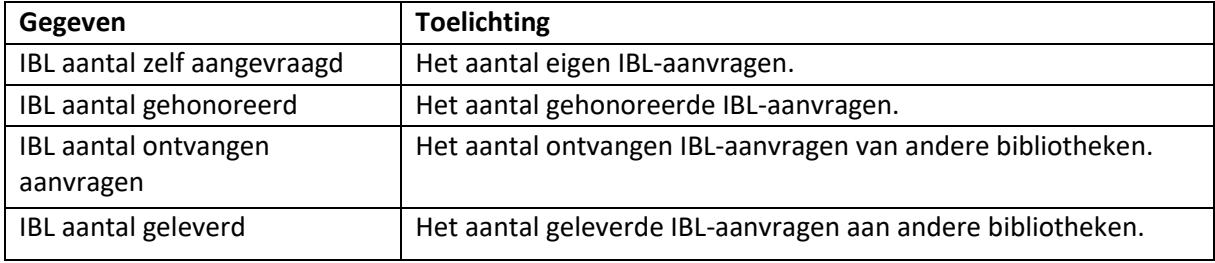

## <span id="page-30-2"></span>2.2.5 Digitale toepassingen

Deze gegevens worden grotendeels automatisch aangeleverd via Bibnet. Enkel het aantal elektronische abonnementen van de bibliotheek en het aantal uren internetgebruik dient u zelf aan te vullen.

#### **Digitale collecties**

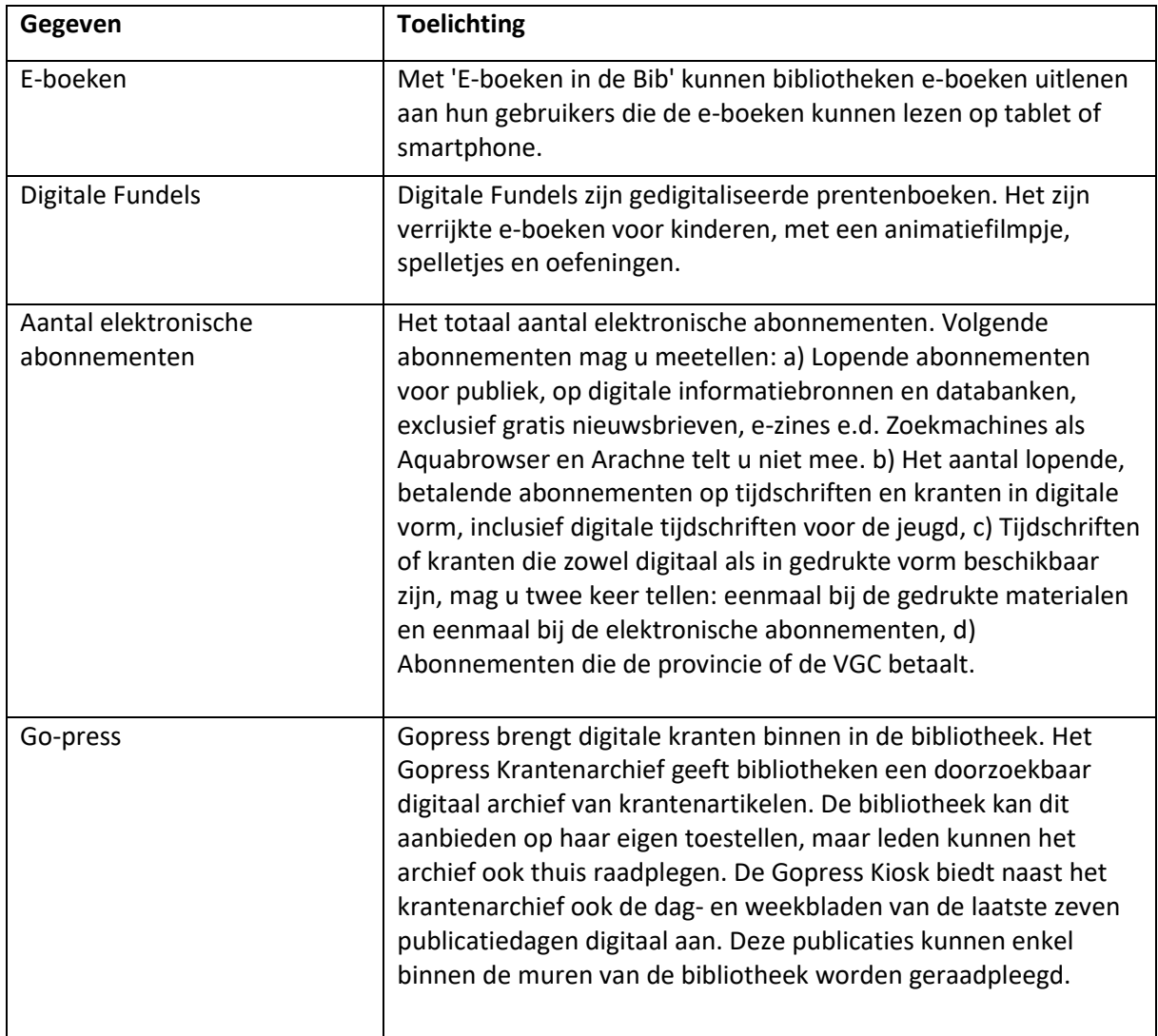

#### **Catalogus Bibliotheekportalen**

Bibliotheekportalen bestaat uit een dataplatform en websites die het mogelijk maken om te zoeken in de bibliotheekcollectie van Vlaamse Openbare Bibliotheken in een gemeenschappelijke, gebruiksvriendelijke en herkenbare zoekomgeving.

#### **Mijn bibliotheek**

Mijn Bibliotheek biedt gebruikers de mogelijkheid om online eenvoudig uitleningen en reservaties te beheren.

#### **Internetgebruik**

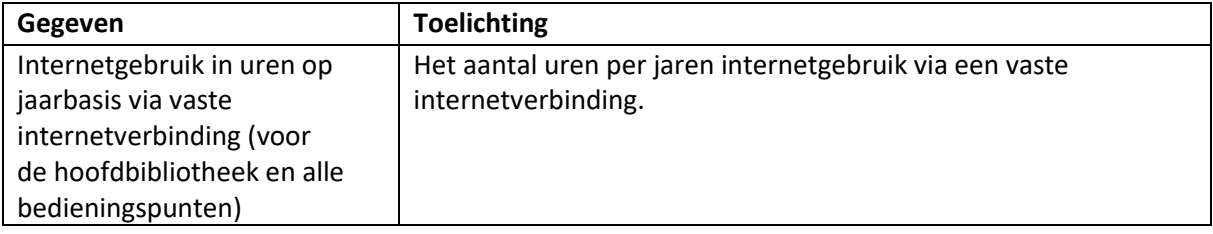

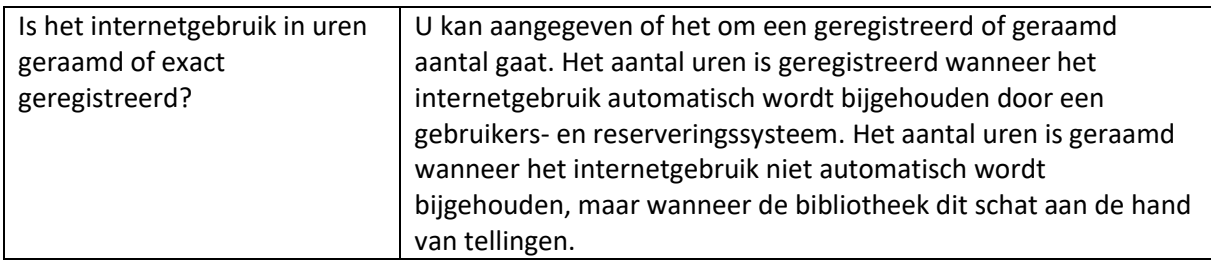

### <span id="page-32-0"></span>2.2.6 Publiek

Het luik Publiek bevat twee onderdelen: één met algemene publiekscijfers en één met cijfers over de specifieke doelgroep van leners met een leesbeperking.

#### **Algemeen publiek**

Personen en groepen of organisaties worden apart geregistreerd. De lenerspas van een groep geldt als één lener en wordt vermeld bij de kaarten voor niet-individuele gebruikers.

Wat schoolklassen betreft, kan de bibliotheek met groepskaarten werken, maar ze kan er ook voor opteren om elke leerling een lenerspas of leerlingenpas te geven. In dit geval worden ze bij de individuele leners geteld. Bij bereikte doelgroep vermeldt u alle leners die dankzij de kaarten voor nietindividuele leners worden bereikt en zelf niet over een individuele lenerspas beschikken. Er mogen dus geen dubbels worden geteld. Personen die al over een individuele lenerspas beschikken worden hier niet nogmaals bijgeteld. U raamt de bereikte doelgroep of u telt deze op basis van lijsten.

U heeft de keuze om de individuele lenersgegevens aan te leveren op een geaggregeerd niveau of op een gedetailleerd niveau. We willen jullie graag stimuleren om de gedetailleerde registratie te gebruiken, zodat we een correctere profielschets kunnen maken van de leners in alle Vlaamse en Brusselse bibliotheken.

- 1. Als u kiest voor het geaggregeerd niveau vult u de vier vakjes in de tweede kolom (onder mannelijk ) en de vier vakjes in de derde kolom (onder vrouwelijk) in. U geeft in dat geval het totaal aantal leners dat hoort bij het juiste vakje (met andere woorden onderverdeeld in jeugd-volwassenen, wonend binnen of buiten werkgebied en mannelijk of vrouwelijk).
- 2. Als u kiest voor het gedetailleerd niveau maakt u gebruik van de automatische inlaadmodule: zie balk links onderaan "Gegevens opladen". De gegevens in de tweede en derde kolom zullen dan automatisch worden aangevuld.

De inlaadtabel is opgebouwd volgens het principe dat de gegevens per lener aangeleverd worden. De gegevens haalt u uit uw bibliotheeksysteem. Per "lenerscluster" neem je een nieuwe rij.

- De tabel start met **klantnummer** (de code van de bib), dat nummer is al automatisch ingevuld voor de eerste rij. Voor alle volgende rijen kunt u ditzelfde nummer aanvullen.
- In de tweede kolom staat het **jaar**. Dit is het werkjaar waarvoor de gegevens worden aangeleverd. Dit is eveneens automatisch ingevuld en kan worden vervolledigd voor alle volgende rijen.
- **Categorie.** Hiermee wordt aangegeven of de lener binnen of buiten het werkgebied van de bibliotheek woont. Hiervoor gebruiken jullie IN (binnen het werkgebied) of UIT (buiten het werkgebied).
- **Geslacht**. Drie opties: M, V of X (wie zich niet in M of V kan terugvinden).
- **Geboortejaar**
- Laatste kolom bevat het **Aantal.** Leners die dezelfde eigenschappen bevatten worden op die manier geclusterd. Aangezien het voor sommige bibliotheken om heel wat data zal gaan, zal de clustering het inladen van de gegevens aanzienlijk versnellen.

Als voorbeeld:

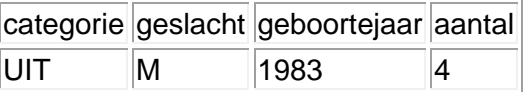

Dit betekent dat er vier mannelijke leners zijn die geboren zijn in 1983 en buiten het werkgebied wonen.

De gegevens over het publiek worden opgevraagd in overeenstemming met de bepalingen in de Algemene Verordening Gevegevensbescherming of de General Data Protection Regulation.

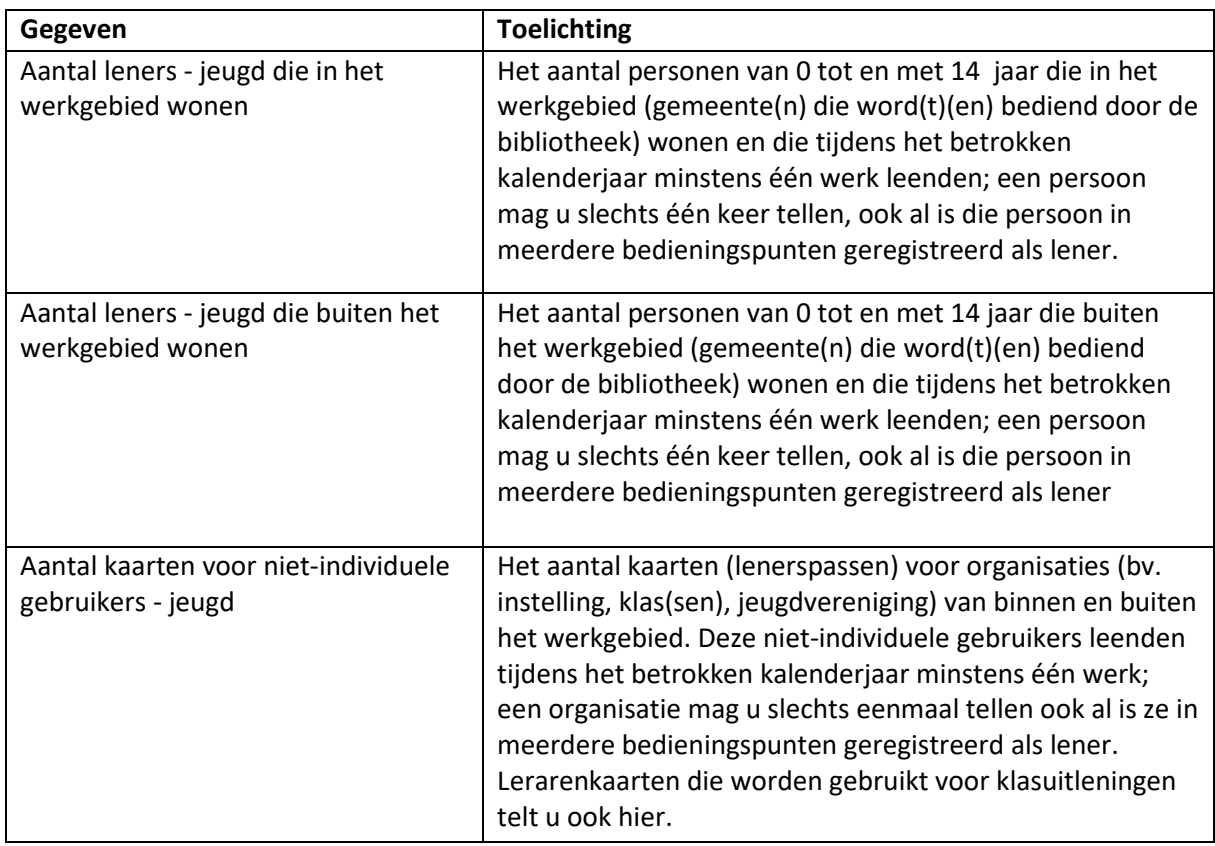

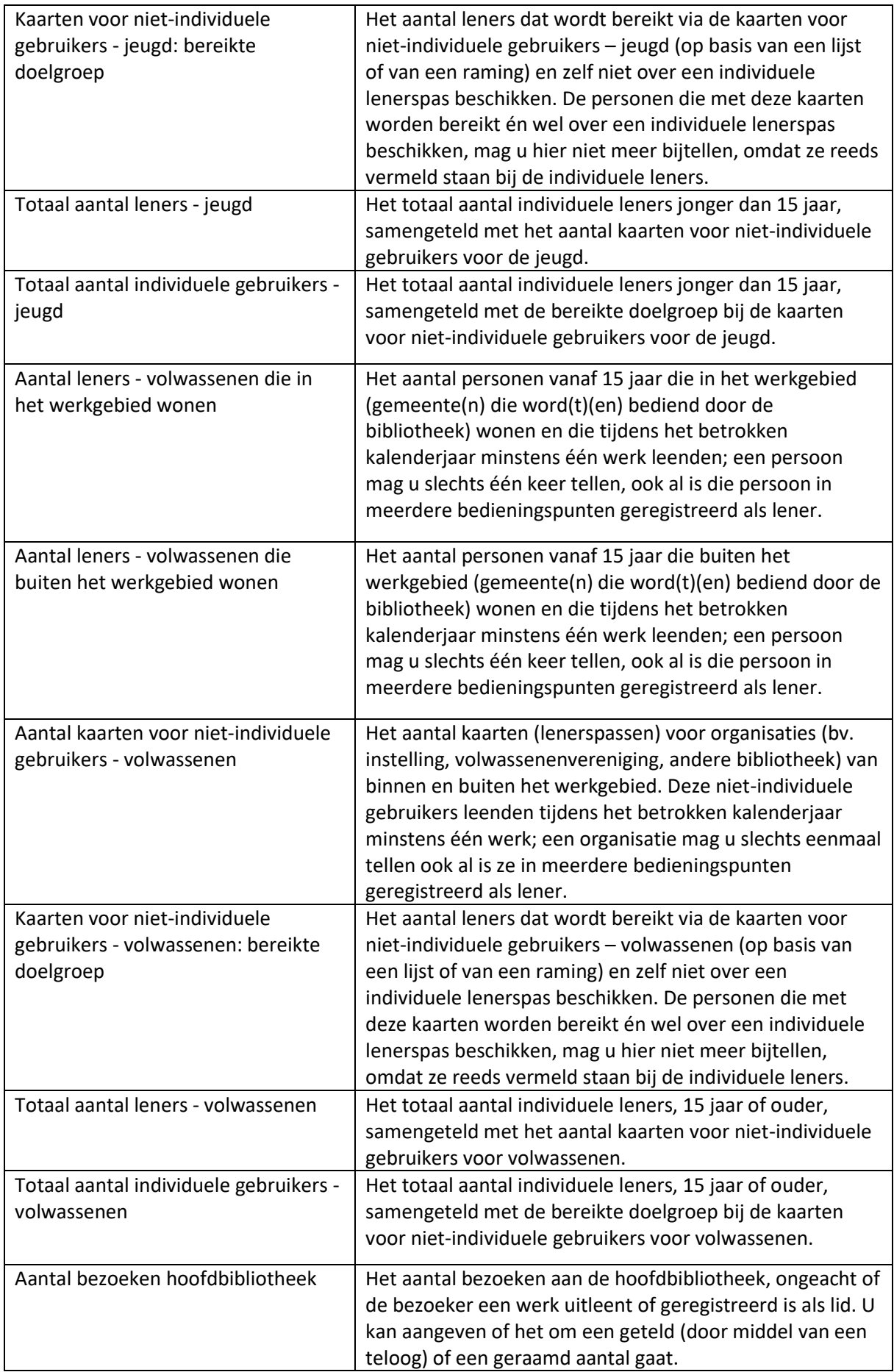

#### **Publiek met leesbeperking**

U geeft het aantal jeugd en het aantal volwassen leners aan die gebruik maken van de Daisy collectie (gebaseerd op de uitleningen van Daisy materialen voor jeugd en volwassenen). Dat houdt in dat u een overzichtslijst met alle Daisy-ontleningen uit uw bibliotheek systeem kan trekken en op basis daarvan kijkt hoeveel individuele leners die uitleningen hebben gemaakt.

De leners met een leesbeperking mogen ook deel uitmaken van het algemene publiek. U hoeft deze aantallen er dus niet van af te trekken.

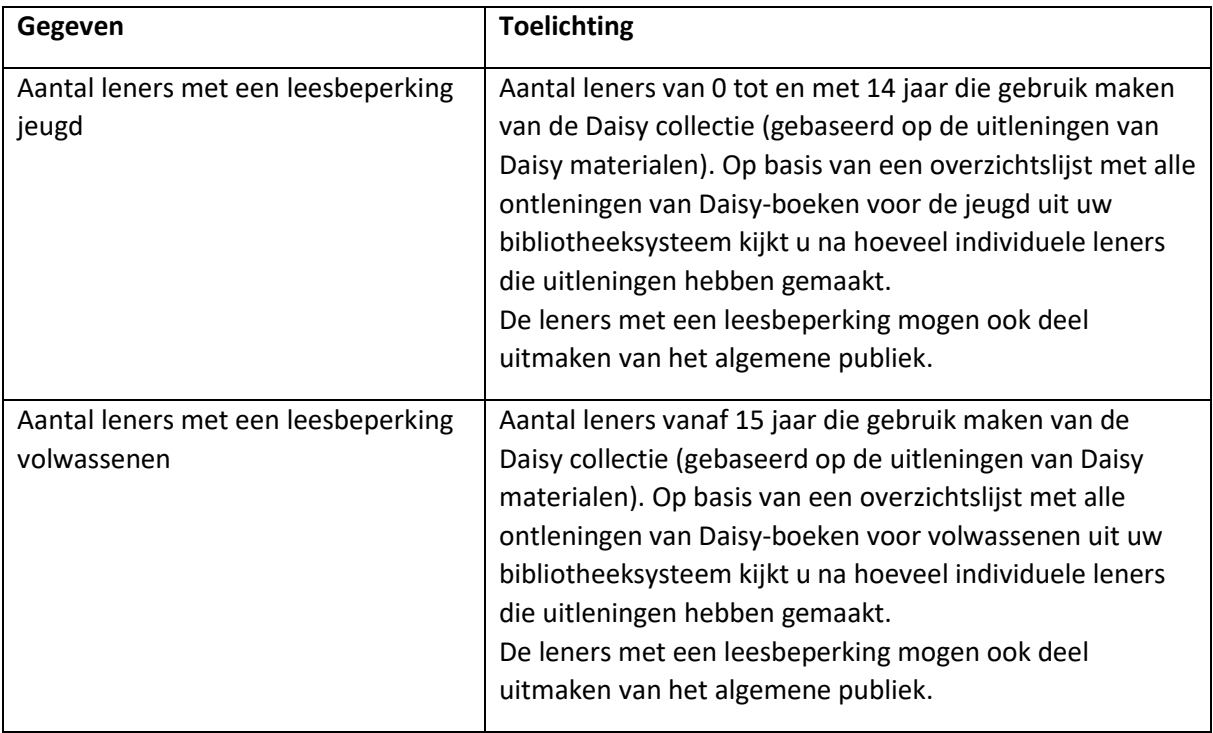

# <span id="page-35-0"></span>2.3 Werking

## <span id="page-35-1"></span>2.3.1 Activiteiten

In dit onderdeel kan u aangeven welke activiteiten de bibliotheek zelf organiseert of in samenwerking met anderen. Samenwerking impliceert dat de bibliotheek inhoudelijk en/of financieel participeert.

Bibliotheken organiseren hun activiteiten vanuit bepaalde doelstellingen, die in het bibliotheekbeleid of in het gemeentelijk beleid worden bepaald. Veel van die activiteiten worden daarnaast ook georganiseerd in functie van de doelgroepenwerking van de bibliotheek. De bibliotheek gebruikt haar netwerk aan partners om die doelstellingen te kunnen bereiken.

In Bios willen we de doelstellingen die de bibliotheek wil realiseren, de doelgroepen die men wil bereiken en de samenwerkingspartners die men hiervoor aanspreekt beter in beeld brengen. We zullen dit voornamelijk vorm geven in het luik Activiteiten, maar voor een deel eveneens onder Dienstverlening. Op die manier zullen we in staat zijn om nuttige beleidsinformatie weer te geven op een Vlaams niveau en kan u als individuele bibliotheek ook de eigen werking op diezelfde manier opvolgen.

#### Hoe registreert u de activiteiten?

De registratie van activiteiten zou stapsgewijs gebeuren en hierbij vertrekken we telkens vanuit de activiteit zelf:

- Stap 1: per activiteitsoort registreert u het aantal georganiseerde activiteiten en optioneel het aantal deelnemers.
- Stap 2: per activiteitsoort registreert u de achterliggende doelstelling die men had bij het organiseren van die activiteiten. Meerdere doelstellingen zijn mogelijk.
- Stap 3: per activiteitsoort registreert u de doelgroepen die beoogd werden bij het organiseren van de activiteiten. Meerdere doelgroepen zijn mogelijk.
- Stap 4: per activiteitsoort geeft u aan welke partners werden betrokken bij de organisatie van de activiteiten.

Voor de gegevens van het werkjaar 2014 zal enkel stap 1 verplicht moeten worden ingevuld. Stappen 2, 3 en 4 kunnen optioneel worden ingevuld door bibliotheken die de informatie reeds ter beschikking hebben. Vanaf 2016 (gegevens werkjaar 2015) worden alle stappen verplicht in te vullen. Daarvoor is een voorbereiding noodzakelijk. We hebben een instrument ontwikkeld dat u vrijblijvend kan gebruiken om de activiteiten in de loop van het jaar bij te houden, wat het registreren het jaar nadien vergemakkelijkt. Dit instrument vindt u in de Bios3 toepassing.

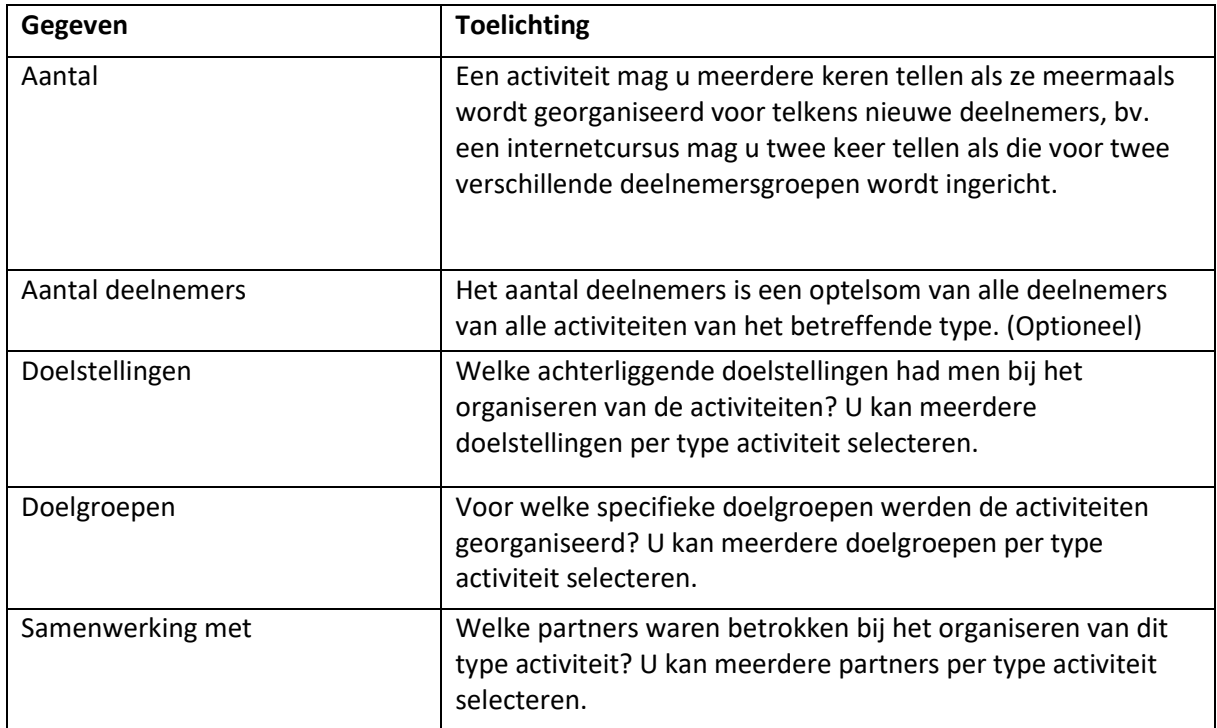

Om welke activiteiten gaat het hier?

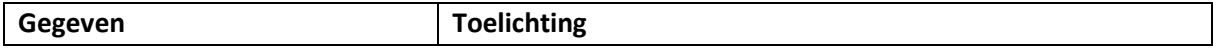

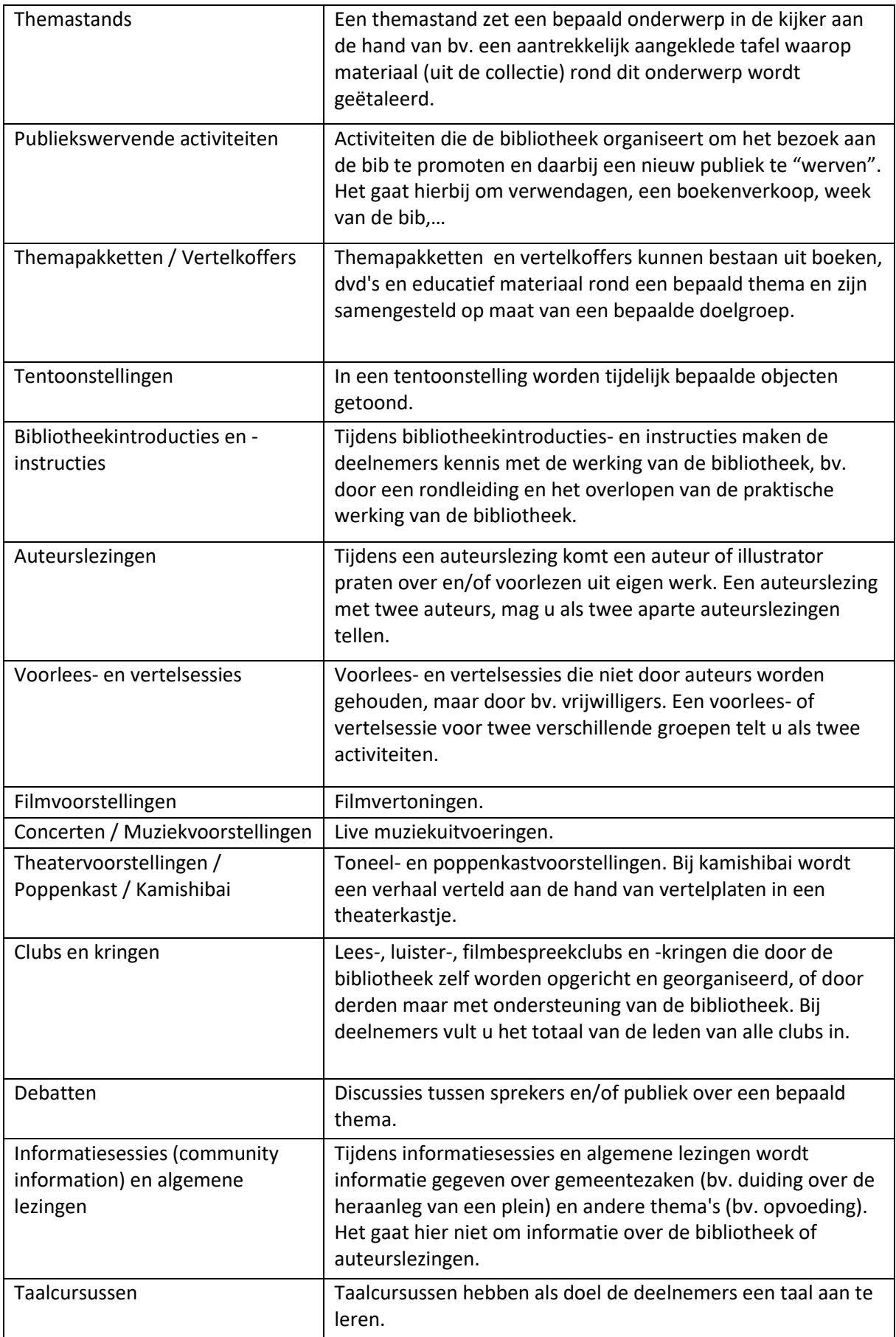

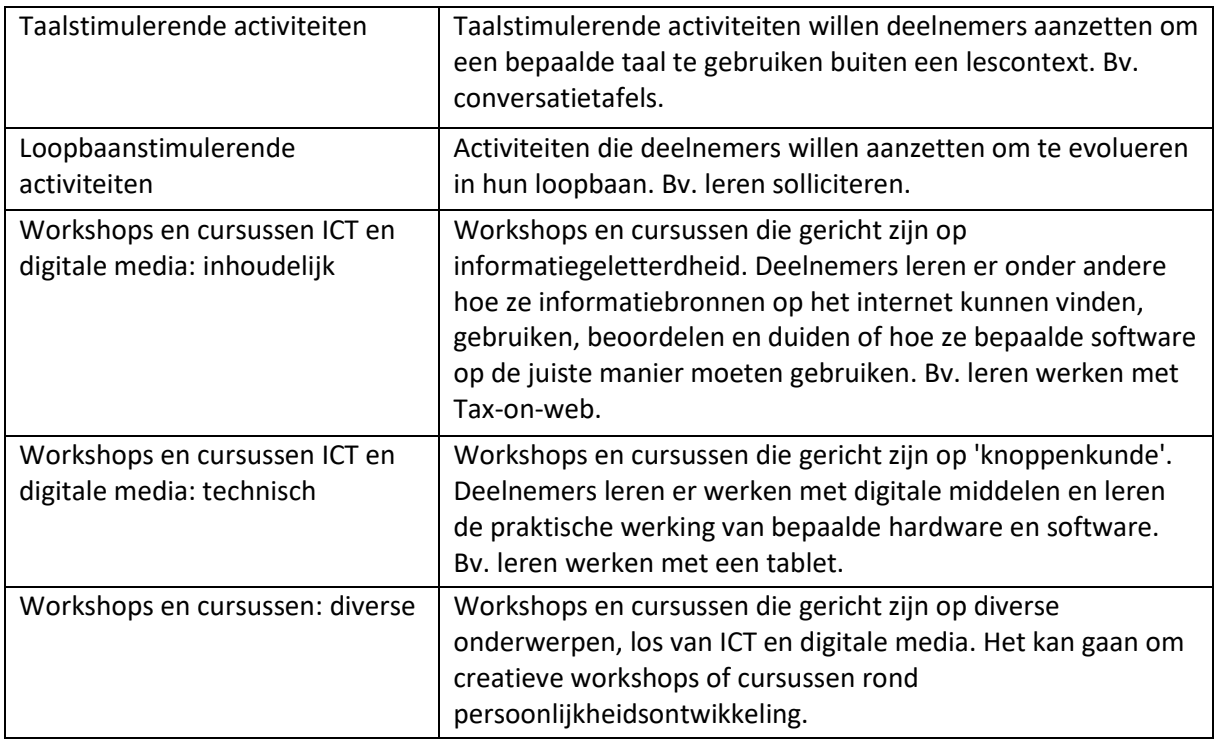

# <span id="page-38-0"></span>2.3.2 Dienstverlening

Hier kan u aangeven of de bibliotheek in een aangepaste dienstverlening voorziet voor specifieke doelgroepen. U geeft per doelgroep aan in welke aspecten de bibliotheek haar reguliere werking specifieker afstemt op de doelgroep in kwestie.

![](_page_38_Picture_192.jpeg)

![](_page_39_Picture_168.jpeg)

Dit zijn de verschillende doelgroepen waarvoor de aangepaste dienstverlening wordt weergegeven:

- bewoners van verzorgingsinstellingen
- bezoekers van dienstencentra en wijk- en buurthuizen
- gedetineerden
- personen met een etnisch-cultureel diverse achtergrond
- personen in armoede
- minder mobielen
- personen met een leesbeperking
- asielzoekers
- jeugd/jongeren
- ouderen
- andere

#### **Andere diensten**

![](_page_39_Picture_169.jpeg)

![](_page_40_Picture_147.jpeg)

## <span id="page-40-0"></span>2.3.3 Bibliotheekpromotie

Onder bibliotheekpromotie vallen de acties die het gebruik van de bibliotheek willen promoten op eigen initiatief of op initiatief van derden.

#### **Aantal nieuwsberichten**

In dit onderdeel wordt het aantal keer weergegeven dat de bibliotheek in de media en in publicaties van anderen verschijnt, op eigen initiatief of op initiatief van derden.

![](_page_40_Picture_148.jpeg)

#### **Gebruikte communicatiekanalen**

Het luik communicatiekanalen brengt in kaart welke middelen de bibliotheek inzet om zichzelf te promoten.

![](_page_40_Picture_149.jpeg)

![](_page_41_Picture_150.jpeg)

# <span id="page-41-0"></span>2.4 Financiën

### <span id="page-41-1"></span>2.4.1 Uitgaven

#### **Personeel**

Het betreft hier de uitgaven voor het personeel dat in een bepaald jaar geheel of gedeeltelijk in de bibliotheek was tewerkgesteld. U hoeft geen onderscheid te maken op vlak van statuut: de uitgaven voor vastbenoemden, contractuelen, jobstudenten of andere speciale statuten neemt u samen. Het betreft hier evidente zaken zoals het brutoloon, patronale bijdragen in het kader van de sociale zekerheid, vakantiegeld, eindejaarstoelage, maar ook andere personeelsgebonden uitgaven zoals verzekering tegen arbeidsongevallen, bijdragen aan de arbeidsgeneeskundige dienst, bijdragen aan de gemeenschappelijke sociale dienst, reis- en verblijfsvergoedingen (ook fietsvergoeding), beroepsopleiding van het personeel, tussenkomst in vakbondspremies, functioneringstoelagen, maaltijdcheques, hospitalisatieverzekering …

Het kan voorkomen dat bepaalde personeelsleden in verschillende diensten werkzaam zijn of in een andere dienst zijn ingedeeld maar toch taken in de bibliotheek uitvoeren. Voor die personen maakt u een proportionele splitsing van alle loonkosten. Bv. persoon X heeft een halftijdse opdracht bij de gemeente (19 u/week), maar presteert slechts 6 u/week in de bibliotheek zelf. De loonlast voor de bibliotheek bedraagt dan 6/19 van de totale loonlast.

![](_page_41_Picture_151.jpeg)

![](_page_42_Picture_146.jpeg)

#### **Collectie**

![](_page_42_Picture_147.jpeg)

#### **Werkingsuitgaven**

Dit betreft een zeer breed gamma van uitgaven en omvat alles wat niet onder te brengen is bij personeel, collectie, ICT of infrastructuur.

Voorbeelden:

Administratieve werkingsuitgaven zoals kantoorbenodigdheden, abonnement en verbruik van telefoon, fax of internet, kosten voor drukwerk, frankering, de aankoop van boeken en documentatie voor het personeel,…

Alle uitgaven voor de verzorging van de collectie

Alle kosten i.v.m. uitbreidingsactiviteiten zoals honoraria en auteursrechten, promotie, receptie- en representatiekosten

#### **ICT**

Uitgaven voor de aankoop, de huur (leasing) en het onderhoud van pc's en ander informaticamaterieel (bv. printers), software, licenties, verzekering ICT, RFID, innamerobot …

#### **Infrastructuur**

![](_page_42_Picture_148.jpeg)

![](_page_43_Picture_158.jpeg)

## <span id="page-43-0"></span>2.4.2 Inkomsten

#### **Eigen inkomsten**

Alle eigen inkomsten (lidgeld, leengeld, maningsgeld …) samengeteld.

#### **Subsidies**

Financiële tussenkomsten.

Let wel: gelden die de bibliotheek "ontvangt" van de eigen inrichtende macht (meestal de gemeente) kan u nooit als subsidie inbrengen.

![](_page_43_Picture_159.jpeg)

![](_page_44_Picture_111.jpeg)

#### **Dotatie(s) van deelnemende gemeente(n)**

Dotatie die de pilootgemeente of de intergemeentelijke vereniging binnen een samenwerkingsverband ontvangt van de deelnemende gemeente(n) of dotatie die de intergemeentelijke vereniging ontvangt van de deelnemende gemeenten.

# <span id="page-44-0"></span>Contact

Met vragen en opmerkingen kan u bij ons terecht, bij voorkeur via de 'Contacteer ons' knop in Bios3. Deze knop vindt u rechts bovenaan in de toepassing.

Je kan ook rechtstreeks mailen naar [bios@vlaanderen.be.](mailto:sisca@vlaanderen.be)

# **Colofon**

**Versienummer**: 5

**Datum publicatie** 

Februari 2020

![](_page_46_Picture_0.jpeg)